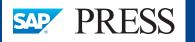

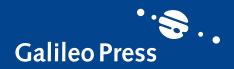

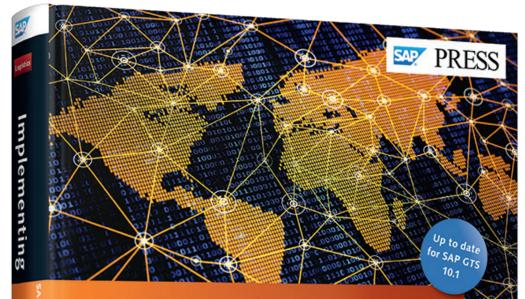

# Implementing SAP' Global

## **Trade Services**

- Effectively implement and configure SAP GTS
- Use Compliance, Customs, and Risk Management functionality for your trade processes
- Manage regulatory changes and meet specific business needs

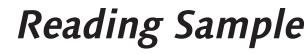

Global trade processes are subject to reporting regulations. This sample chapter walks through automated and comprehensive reporting using SAP GTS and SAP BW to record and keep transactional documentation relating to customs activities.

SAP GTS and SAP BW Reporting"
 Contents
 Index
 The Authors

## Jacques, Moris, Halloran, Lecour Implementing SAP Global Trade Services

501 Pages, 2014, \$79.95/€79.95 ISBN 978-1-59229-975-1

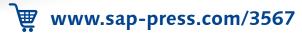

Jacques • Moris Halloran • Lecour

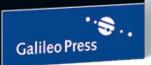

Customs authorities require companies to record and keep transactional documentation relating to customs activities. To satisfy these regulatory requirements, they need an automated and comprehensive reporting system. Furthermore, they can use reports internally for operational and analysis purposes. This chapter covers the SAP GTS and SAP BW capabilities for dealing with these requirements.

## 9 SAP GTS and SAP BW Reporting

Companies are subject to customs regulations to track and trace shipments, monitor the status of goods, and maintain involved parties and trade restrictions or measures. Additionally, certain customs authorities may require periodic reports to demonstrate an audit trail of merchandise-related data.

With SAP GTS, you can create the necessary reports in order to comply with these regulations. You can enhance the standard reports as necessary to suit the specific business requirements, or you may need to create additional reports.

This chapter is divided into two sections. The first covers the SAP GTS reporting capabilities, which are standard reports that are readily available when installing the SAP GTS instance. The second section addresses SAP Business Warehouse (BW) reporting. By leveraging SAP BW, you can tailor and customize reports to address specific needs and business requirements in order to analyze large sets of data that enable you to draw valid conclusions and make sound business decisions.

## 9.1 SAP GTS Reporting

SAP GTS is built to support various business trade processes and can generate various reports throughout its different modules. You can access two main types of reports through SAP GTS:

- Standard or descriptive reports collect data from the system retrospectively; for example, you may use them to display an audit trail for business partners screened against the sanctioned party lists.
- *Transactional or operational reports* are reports on which you can perform further actions (e.g., displaying a list of blocked documents and providing capabilities to release them, if needed).

SAP GTS reports are listed in the SAP Advanced List Viewer (ALV), meaning that they are provided in an SAP-standard list format and user interface. ALV reports offer a set of standard functions that help analyze a report's output or help tailor the existing reports to specific requirements.

Figure 9.1 shows the most significant functions this reporting format offers. Using these functions, you can sort, filter, and download the report (e.g., to an Excel or HTML file).

| Legal Control: Release Block | ed Export Documents (Embargo)      |
|------------------------------|------------------------------------|
|                              |                                    |
| 3 0 B & S <b>3</b> P F I     |                                    |
|                              | Sort Filter Download Change Layout |

## Figure 9.1 ALV Report Functions

In addition, you can change the report layout to better suit your business requirements or reflect the needs of a specific user. Figure 9.2 shows the screen for changing a report's layout. You can hide, add, or reorder certain columns of a standard report. Besides the displayed columns, you can specify a sort order or add filters. After customizing the report's layout, you can save it for later use or make it the default.

The main advantage of this functionality is that you can tailor the customized layout of the standard report to certain scenarios or personnel. In practical terms, this means that companies can default a specific layout for a standard report to better suit and support their personnel's needs by disabling unnecessary or adding wanted columns. Furthermore, you can create different layouts of the same report for different users. As such, certain users with less authorization and requiring less information could be assigned a standard report layout containing fewer columns than their colleagues are.

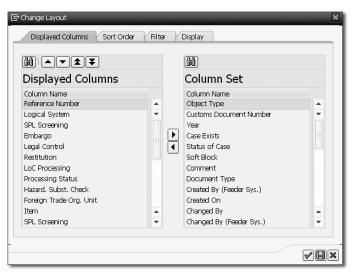

Figure 9.2 Change ALV Report Layout

The section on SAP GTS reporting is structured in the three main GTS functional areas: Compliance Management, Customs Management, and Risk Management.

Note that the menu path specified in each table found in this chapter has its roots in the SAP GTS area menu. Furthermore, all reports can be found in Appendix A, listed with the corresponding transaction codes.

## 9.1.1 Compliance Management Reporting

Reports available in the Compliance Management module provide both operational and descriptive reports. The former are used in daily operations: reviewing blocked documents, analyzing these reports, and taking action accordingly to process the business flows. On the other hand, descriptive reports serve as audit trails for topics such as the screening history of business partners and the import/ export control information of documents, payments, and licenses.

The focus of this first reporting section lies on those reports within the three Compliance Management sub-functional areas (SPL, Embargo, and Legal Control), followed by reports related to master data. For each of these topics, the reports are grouped in domains that follow the same logic. For each domain, we will elaborate one report that serves a significant business purpose.

## **Sanctioned Party List**

In the current global environment, companies are obligated to comply with all applicable regulatory requirements. Consequently, they may not perform any trade with any parties named on government agency or country-specific denied party lists.

To prevent trading with sanctioned parties, SAP GTS allows you to perform sanctioned party list screenings on business partners and transactional documents. Besides the actual screening process, SAP GTS provides a number of reports to support business decisions and ensure full compliance with regulatory requirements (e.g., audits). SPL reporting can be divided into monitoring, audit trail, and master data areas.

The *monitoring area* covers all reports regarding screening results of business partners, documents, and payments, while also allowing practitioners to take further actions based on these screening results. If, for instance, a sales order is generated in the feeder system and the system identifies the customer as an entry on a sanctioned party list, then an SAP GTS block is enforced. You could then investigate the customer and reason for the SPL block in the monitoring area. After investigating the reason for the SPL block, you can make decisions such as whether to release the document or customer (e.g., due to a false positive SPL check).

Table 9.1 contains the SPL reports found in the monitoring area. Whereas blocked business partners may be released directly from the Display Blocked Business Partner report, documents and payments may be released by consulting dedicated Release Blocked Documents/Payments reports. Note that the latter reports are duplicate reports of Display Blocked Documents/Payments apart from the addition of a CANCEL SPL BLOCK button. From a business perspective, this enables separation of authority, allowing some users to analyze the screening blocks, while giving only a select few the ability to release business partners from SPL blocks.

| Report Name         | Menu Path                                                 |
|---------------------|-----------------------------------------------------------|
| SPL—Display Blocked | Sanctioned Party List Screening • Tab Logistics • Display |
| Business Partners   | Blocked Business Partners                                 |
| SPL—Display Blocked | Sanctioned Party List Screening • Tab Logistics • Display |
| Documents           | Blocked Documents                                         |

Table 9.1 Transactional Sanctioned Party List Screening Reports

| Report Name         | Menu Path                                               |
|---------------------|---------------------------------------------------------|
| SPL—Display Blocked | Sanctioned Party List Screening • Tab Financial         |
| Payments            | Accounting • Display Blocked Payments                   |
| SPL—Release Blocked | Sanctioned Party List Screening • Tab Logistics • Manu- |
| Documents           | ally Release Blocked Documents                          |
| SPL—Release Blocked | Sanctioned Party List Screening • Tab Financial         |
| Payments            | Accounting • Manually Release Blocked Payments          |

Table 9.1 Transactional Sanctioned Party List Screening Reports (Cont.)

The Display Blocked Business Partners report provides a highly detailed view of all blocked customers, vendors, etc., in SAP GTS. From a business perspective, users can analyze their business partners in this report and decide whether to clear (e.g., due to a false positive) or confirm the imposed block.

Figure 9.3 shows the selection screen for the Display Blocked Business Partners report.

| Display Business Partne                   | r          |    |     |
|-------------------------------------------|------------|----|-----|
| $[\Phi]$                                  |            |    |     |
| Business Partner                          |            |    |     |
| Country Key                               |            | to | \$  |
| Business Partner                          |            | to | s - |
| Partner Role                              | SLLCPC     | to | \$  |
| Foreign Trade Org. Unit                   | FTODEMO_US | to | \$  |
| External ID of Business Partner           |            |    |     |
| External Partner Number                   |            | to | \$  |
| Logical System Group                      |            |    |     |
| Bus.Partner Category                      |            |    |     |
| Administrative Data                       |            |    |     |
| Created On                                |            | to | \$  |
| Created By                                |            | to | ¢   |
| Changed on                                |            | to | (¢  |
| Changed By                                |            | to | ¢   |
| Date of Check                             |            | to | \$  |
| Processing Status                         |            |    |     |
| Processing Status                         |            | to | \$  |
| Processing Mode                           |            |    |     |
| <ul> <li>Blocked Partners Only</li> </ul> |            |    |     |
| ○All Checked Partners (w/o P/N)           |            |    |     |
| ○All Checked Partners (w/ P/N)            |            |    |     |
| All Legal Regulations                     |            |    |     |
| Runtime-Optimized                         |            |    |     |

Figure 9.3 Display Blocked Business Partners Selection Screen

To enable an analysis of the companies' business partners, specify the FOREIGN TRADE ORGANIZATION UNIT and PARTNER ROLE (e.g., customer, vendor, bank, etc.) fields. Furthermore, you can choose to display only blocked business partners or all checked partners, whether blocked or not.

The report shown in Figure 9.4 is the result of this selection screen. It lists all blocked business partners (customers) by external and internal BP number. It also shows information specific to the SPL screening, such as the legal regulation against which the block occurs, data used for the screening process, and validity term of the block. All partners, whether they are blocked by the system or not, may be manually released, put on a negative or positive list, or manually blocked within this report. For further information regarding this topic, please consult Chapter 6 on Compliance Management.

| D | isplay I   | Business I      | Part  | ner                   |                  |         |          |               |      |      |            |                       |              |
|---|------------|-----------------|-------|-----------------------|------------------|---------|----------|---------------|------|------|------------|-----------------------|--------------|
| 4 | Sanctionec | Party List Scre | ening | 🔊 Release Partner     | Positive List    | 😪 Negat | ive List | l - I → Confi | rm B | Bloc | k 🖓 On Ha  | old 🖪 🗐 🗋 🔊 🕄         | e e a        |
|   |            |                 |       |                       |                  |         |          |               |      |      |            |                       |              |
| H | Blocke     | d Busines       | s Pa  | artners               |                  |         |          |               |      |      |            |                       |              |
| B | Status     | LS Group        | B Ex  | ternal Partner Number | Business Partner | C       | Case S   | Legal Reg.    | C    | Ρ    | AddressNo. | Date of SPL Screening | Sanct. Block |
|   | 000        | FDRTESTG        | 0 90  | 001                   | 961              |         |          | SPLUS         | S    | ۲    | 18333      | 29.11.2013 16:21:43   | $\checkmark$ |
|   | 000        | FDRTESTG        | 0 11  | 005                   | 1003             |         |          | SPLUS         |      | ۲    | 18424      | 02.12.2013 10:57:03   | $\checkmark$ |
|   | 000        | FDRTESTG        | 0 11  | 005                   | 1003             |         |          | SPLUS         |      | ۲    | 18481      | 02.12.2013 10:57:03   | $\checkmark$ |
|   | 000        | FDRTESTG        | 0 11  | 112                   | 1005             |         |          | SPLUS         |      | ۲    | 18482      | 02.12.2013 10:57:03   | $\checkmark$ |
|   | 000        | FDRTESTG        | 0 55  | 004                   | 625              |         |          | SPLUS         |      | ۲    | 12122      | 26.11.2013 14:24:28   | $\checkmark$ |
|   | 000        | FDRTESTG        | 0 55  | 513                   | 934              |         |          | SPLUS         |      | ۲    | 12418      | 18.06.2013 21:32:56   | $\checkmark$ |
|   | 000        | FDRTESTG.       | 0 39  | 06                    | 671              |         |          | SPLUS         |      | Ø    | 12171      | 26.11.2013 14:26:31   | $\checkmark$ |
|   | 000        | FDRTESTG        | 0 90  | 01                    | 685              |         |          | SPLUS         | S    | 0    | 12183      | 18.11.2013 11:37:03   | V            |
|   | 000        | FDRTESTG.       | 0 20  | 05                    | 827              |         |          | SPLUS         |      | 0    | 12318      | 18.11.2013 16:19:02   | V            |

Figure 9.4 Display Blocked Business Partners Report

Table 9.2 lists reports that cover actions taken on business partners or transactional documents.

| Report Name                                           | Menu Path                                                                                    |
|-------------------------------------------------------|----------------------------------------------------------------------------------------------|
| SPL—Display Business Partners on the Negative List    | Sanctioned Party List Screening • Tab Logistics • Display Negative List Business Partners    |
| SPL—Display Business Partners<br>on the Positive List | Sanctioned Party List Screening • Tab Logistics •<br>Display Positive List Business Partners |
| SPL—Display Analyze Reasons for Release               | Sanctioned Party List Screening • Tab Cross-Area<br>Monitoring • Analyze Reasons for Release |

Table 9.2 Reports Listing Actions Taken Related to SPL Screening

From a legal and compliance perspective, releasing business partners for which the system imposes an SPL block is an action that requires careful consideration. Therefore, the ability for companies to review employees' past actions (and motivations for those actions) is important. You can access legacy information on those actions in the Analyze Reasons for Release report.

Figure 9.5 shows the selection screen of the Analyze Reasons for Release report. The most relevant fields to conduct the report are to search on a certain legal regulation and specify the reason object, determining whether the report displays a list of released documents or a list of released business partners.

| <b>()</b>               |                    |    |          |
|-------------------------|--------------------|----|----------|
|                         |                    |    |          |
| Compliance Block        |                    |    |          |
| Legal Regulation        | SPLUS              |    |          |
| Reason for Release      |                    | to | <b>₽</b> |
| Date of SPL Screening   |                    | to | ¢        |
| Business Partner        |                    |    |          |
| External Partner Number |                    | to | s -      |
| Bus.Partner Category    |                    | to | <b>=</b> |
| Logical System Group    |                    | to | \$       |
| Layout                  |                    |    |          |
| Layout                  |                    |    |          |
| Reason Object           | 2 Business Partner | -  |          |

Figure 9.5 Analyze Reasons for Release Report Selection Screen

Figure 9.6 gives an example of the report itself. The report was executed with "Business Partner" as the reason object, so it displays all previously blocked business partners that have been released with a specified reason. For the example report shown, business partners have been manually released for either a false positive match on the business partner's location or a false positive match on the business partner's name. The report outlines release description and business partner information, as well as the time and responsible party of release.

The *audit trails* are the second area covered by the SPL reporting. Companies need to log and keep all SPL screening results regarding business partners, documents, and payments available for audit purposes. SAP GTS stores all information related to the screening activities (e.g., SPL screening, manual releases, and manual blocks) that have been performed in the system, rendering the required documentation accessible in case of eventual audits.

| Ana          | lyze Reasons for Relea           | se for  | SPL Screening of      | Partn   | ers         |     |                     |            |
|--------------|----------------------------------|---------|-----------------------|---------|-------------|-----|---------------------|------------|
| 🕼 Disp       | olay Partner                     |         |                       |         |             |     |                     |            |
| <b>Q</b>   4 | s 7 M M 7 J D D                  |         |                       |         |             |     |                     |            |
| Reas*        | Description                      | Ext. BP | Name                  | Addr. n | City        | Ctr | Created On          | Changed By |
| LOC          | False positive match on Location | 1016    | Customer Japan        | 11000   | Tokyo       | JP  | 24.02.2012 15:31:07 | SZUTTERMAN |
|              | False positive match on Location | 4860    | AL-QAHTANI, Nayif Bin | 10992   | Syria       | SY  | 21.02.2012 11:50:26 | SZUTTERMAN |
|              | False positive match on Location | 11000   | John Smith            | 11654   | London      | GB  | 03.07.2014 20:17:59 | SZUTTERMAN |
|              | False positive match on Location | 12302   | Demo Vendor MX        | 11097   | Mexico City | MX  | 08.10.2012 21:49:17 | SZUTTERMAN |
|              | False positive match on Location | 14444   | Test Company UK       | 11077   | Marlow      | GB  | 27.09.2012 20:22:58 | SZUTTERMAN |
| NAME         | False Positive Match on Name     | 12323   | Customer Syria        | 11033   | SY          | SY  | 13.04.2012 09:41:24 | SZUTTERMAN |
|              | False Positive Match on Name     | 25020   | Customer Malaysia     | 11404   | Penang      | MY  | 06.10.2013 14:26:55 | SZUTTERMAN |
|              | False Positive Match on Name     | 44455   | Vendor Germany        | 10903   | Berlin      | DE  | 25.01.2012 15:51:29 | SZUTTERMAN |
|              | False Positive Match on Name     | 59019   | Customer Singapore    | 11614   | singapore   | SG  | 16.06.2014 12:17:27 | SZUTTERMAN |
|              | False Positive Match on Name     | 66020   | DEMO VENDOR MEX       | 11153   | CANCUN      | MX  | 16.04.2013 13:19:39 | SZUTTERMAN |

Figure 9.6 Analyze Reasons for Release for SPL Screening of Business Partners Report

Table 9.3 gives an overview of all SPL audit trail reports. Reports are available to trace activities related to business partners, documents, and payments.

| Report Name                                       | Transaction                                                                         |
|---------------------------------------------------|-------------------------------------------------------------------------------------|
| Display Audit Trail of Address                    | Sanctioned Party List Screening • Tab Logistics •                                   |
| Check for Business Partner                        | Display Audit Trail for Business Partners                                           |
| Display Audit Trail of<br>Documents Address Check | Sanctioned Party List Screening • Tab Logistics • Display Audit Trail for Documents |
| Display Audit Trail of Address                    | Sanctioned Party List Screening • Tab Financial                                     |
| Check for Payment Documents                       | Accounting • Display Audit Trail for Payments                                       |
| SPL Audit Trail for External                      | Sanctioned Party List Screening • Tab Cross-Area                                    |
| Auditor—Business Partner                          | Monitoring • Display Audit Trails for Partner                                       |
| SPL Audit Trail for External                      | Sanctioned Party List Screening • Tab Cross-Area                                    |
| Auditor—Documents                                 | Monitoring • Display Audit Trails for Documents                                     |

Table 9.3 SPL Audit Trail Reports

Two extended audit reports — one for partners and one for documents — are available specifically for external auditors as a starting point for their audit activities, but the reports can also be consulted for internal purposes.

Figure 9.7 shows the selection screen for the extended report Display Audit Trails for External Auditor—Partner. In this report, you give an audit trail on a certain business partner (or multiple partners) by entering the external partner number.

| SPL Audit Trail for Exte    | ernal Auditor |    |    |
|-----------------------------|---------------|----|----|
| Ð                           |               |    |    |
| Sanctioned Party List       |               |    |    |
| Legal Regulation            | SPLUS         | to | ۲¢ |
| Partner Data                |               |    |    |
| External Partner Number     | AGENCY12      | to | \$ |
| Bus.Partner Category        |               | to | \$ |
| Logical System Group        |               | to | \$ |
| Control Data                |               |    |    |
| Layout of Audit Output      |               |    |    |
| Layout of SPL Entity Output |               |    |    |
| Layout of SPL Match Output  |               |    |    |
| Archived Data               |               |    |    |

Figure 9.7 Display Audit Trails for External Auditor (Partner) Selection Screen

Figure 9.8 displays the outcome of executing the report with the given parameters in the selection screen.

| SPL Audit Trail for                                                                          | Business P       | artner         |                            |              |         |     |
|----------------------------------------------------------------------------------------------|------------------|----------------|----------------------------|--------------|---------|-----|
| 🕼 Display Partner 🛛 🗐                                                                        |                  |                |                            |              |         |     |
| ~ () <b>4 7 1</b> 14                                                                         | 7. BB            | 1 🖽 1          |                            |              |         |     |
| Audit Trail of Sanctioned Party                                                              | y List Screening |                |                            |              |         |     |
|                                                                                              |                  | Addr.No. SCR U |                            | Street       | City    | Com |
| AGENCY12 20.01.2014 20:                                                                      |                  | 10948 🔛 💖      |                            |              |         | S   |
| AGENCY12 22.10.2012 11:                                                                      |                  | 10948 😫 😫      | Real Estate Agency Hamburg |              | -       |     |
| AGENCY12 21.02.2012 12:                                                                      |                  | 10948 🛃 🛃      | Real Estate Agency Hamburg |              |         |     |
| AGENCY12 20.02.2012 17:                                                                      |                  | 10948 😫 😫      | Real Estate Agency Hamburg |              | -       |     |
| AGENCY12 08.02.2012 10:                                                                      | ):41:28 SPLUS    | 10948 🖌 🖌      | Real Estate Agency Hamburg | Main Street  | Hamburg |     |
| & ② 全 ① · 프 코<br>Vatched Sanctioned Party List<br>List <sup>*</sup> Sanction Party List Nurr | FALSE POSIT:     | IVE HIT        | <u>۳</u><br>۱۰۰۱-۱۰۱       | L of 1 lines |         |     |

Figure 9.8 Audit Trail Report for a Business Partner

The audit report stipulates that, for the initial SPL check, the business partner passed the SPL screening, represented by the two green checkmarks at the bottom line of the audit trail. For the consecutive system checks, the business partner failed on the system check (signified by the red symbols). However, in the top line, the audit trail reveals that the business partner has been manually released, with a specified reason FALSE POSITIVE HIT.

Finally, the SPL master data reports in Table 9.4 contain information related to the lists of sanctioned party entries against which the system performs the SPL checks. As the actual lists containing sanctioned parties are usually uploaded in an XML format acquired from a content provider, the information in these lists is more informative and legacy in nature, compared to previously discussed reports, which serve a greater operational importance.

| Report Name                | Menu Path                                           |
|----------------------------|-----------------------------------------------------|
| Display Sanctioned Party   | Sanctioned Party List Screening • Tab Master Data • |
| Lists                      | Display Overview List                               |
| Display Structured View of | Sanctioned Party List Screening • Tab Master Data • |
| Sanctioned Party Lists     | Display Structured List                             |
| Display Expiring Sanc-     | Sanctioned Party List Screening • Tab Master Data • |
| tioned Party List Entries  | Display Expiring Sanctioned Party Lists             |
| Display Change History of  | Sanctioned Party List Screening • Tab Master Data • |
| Sanction Lists             | Display Change History                              |

 Table 9.4
 SPL Master Data Reports

## Embargo

Similar to restrictions on trading with sanctioned parties, trading restrictions are imposed for dealing with parties in embargoed countries. For a more detailed overview on embargoes, refer to the Compliance Management chapter.

The SAP GTS embargo reporting capabilities are more restricted than those found in SPL reporting, but do roughly follow the same logic. Since embargo-related data is rather concise, all data extracted from SAP GTS is linked to the embargo status of a business partner, document, or payment. Each embargo-related report is twofold:

- One report describes the import situation of the embargo, including purchasing processes, incoming payments, and the import situation of business partners.
- The other report specifies the export situation of the embargo, entailing the sales processes, outgoing payments, and export situation of business partners.

Table 9.5 (import) and Table 9.6 (export) give an overview of the embargo reports. As with the SPL reports, two reports are provided to display the blocked documents and payments. From a business perspective, these reports provide the capability to filter on the documents that require further attention. Additionally, two reports allow the manual release of those documents and payments. Note that, apart from an added CANCEL EMBARGO BLOCK flag, the additional reports to release the documents/payments are the equivalent of the display reports.

| Report Name                                               | Menu Path                                        |
|-----------------------------------------------------------|--------------------------------------------------|
| Display Blocked Import<br>Documents                       | Legal Control—Import • Display Blocked Documents |
| Display Blocked Payment<br>Receipt Documents              | Legal Control—Import • Display Blocked Payments  |
| Release Blocked Import<br>Documents (Embargo)             | Legal Control—Import • Release Blocked Documents |
| Release Blocked Payment<br>Receipt Documents<br>(Embargo) | Legal Control—Import • Release Blocked Payments  |

 Table 9.5
 Transactional Embargo Reports (Import)

| Report Name                                   | Menu Path                                        |
|-----------------------------------------------|--------------------------------------------------|
| Display Blocked Export<br>Documents           | Legal Control—Export • Display Blocked Documents |
| Display Blocked Outgoing<br>Payment Documents | Legal Control—Export • Display Blocked Payments  |

 Table 9.6
 Transactional Embargo Reports (Export)

| Report Name                                                | Menu Path                                        |
|------------------------------------------------------------|--------------------------------------------------|
| Release Blocked Export<br>Documents (Embargo)              | Legal Control—Export • Release Blocked Documents |
| Release Blocked Outgoing<br>Payment Documents<br>(Embargo) | Legal Control—Export • Release Blocked Payments  |

Table 9.6 Transactional Embargo Reports (Export) (Cont.)

Figure 9.9 shows the selection screen from the Release Blocked Export Documents (Embargo) report. If you leave all fields blank, the results list all transactional export documents (e.g., sales orders and deliveries) on which the system has imposed an embargo block. To focus the list to a specific search criterion, input information into the LEGAL REGULATION, FOREIGN TRADE ORGANIZATION, and REFERENCE NUMBER fields.

| _aws                           |       |    |     |
|--------------------------------|-------|----|-----|
| Legal Regulation               | EMBUN | to | ¢   |
| Organization                   |       |    |     |
| Foreign Trade Organization     |       | to | \$  |
| Legal Unit                     |       | to | Þ   |
| SAP GTS Document Data          |       |    |     |
| Document Number                |       | to | \$  |
| Year                           |       | to | l ⇒ |
| Document Type                  |       | to | \$  |
| Created By                     |       | to | 4   |
| Created On                     |       | to | \$  |
| Project Number                 |       | to | ¢   |
| Document Data in Feeder System |       |    |     |
| Reference Number               |       | to | \$  |
| Logical System                 |       | to | \$  |
| Object Type                    |       | to | \$  |
| Created By                     |       | to | \$  |
| Changed By                     |       | to | \$  |
| Output Format                  |       |    |     |
| Layout of Blocked Documents    |       |    |     |
| Layout of Legal Regulation     |       |    |     |

Figure 9.9 Report for Released Embargo Documents (Export) Selection Screen

Figure 9.10 shows the result of running the report, providing a rundown of export documents that have an imposed embargo block. In contrast to the Display Blocked Export Documents report, there is the addition of the green checkmark button and the ability to release the document with a reason (and possible comments) for release, which you can consult later for audit purposes.

| L  | egal Co             | ntrol: Rel    | lease Blo          | cked E  | xport   | t Do  | cuments (        | Emb         | argo)          |             |                    |            |           |               |      |
|----|---------------------|---------------|--------------------|---------|---------|-------|------------------|-------------|----------------|-------------|--------------------|------------|-----------|---------------|------|
|    |                     |               |                    |         |         |       |                  |             |                |             |                    |            |           |               |      |
|    | <b>B</b>   <b>O</b> | B & 5         | 3 <b>6</b> 1 1/2 1 | 308     | 1 🤉     | 昌     | <b>200</b> 087   | <b>B</b>  _ |                |             |                    |            |           |               |      |
|    | Blocked D           | ocuments with | Item Data          |         |         |       |                  |             |                |             |                    |            |           |               |      |
| E. | Ref. No.            | Product No    | SPL Screen         | Embargo | Control | Resti | itutn Lett.Cred. | Prca S      | its Haz.Subst. | Ctry of PL  | DeprtCtrv          | Dest. Ctrv | U-C Ctrv  | FT Ora.       | Iter |
|    | 14588               | AAA1          | 0                  | 0       | Ø       | 0     |                  | 0           | 0              | US          | US                 | KP         | KP        | FTODEMO_US    | 10   |
|    | 14589               | AAA1          | 0                  | 0       | 0       | •     | 0                | 0           | 0              | US          | US                 | KP         | KP        | FTODEMO_US    |      |
|    | 14590               | AAA1          | 0                  | X       | X       |       | 🔄 Analyze Rea    | isons fq    | or Release For | Embargo     |                    |            |           |               | ×    |
|    | 14591               | AAA1          | 0                  | Ø       | )       | 0     |                  |             |                |             |                    |            |           |               |      |
|    | 14592               | AAA1          | 0                  | 0       | ۲       | 0     | Reasons for Re   |             |                |             |                    |            |           |               |      |
|    | 14593               | AAA1          | 0                  | X       | )Ø      | 0     | Release DetPro   |             | EMB_REL_01     |             |                    |            | ocedure   | •             |      |
|    | 14607               | MATERIAL 05   | _                  | X       | 0       | 0     | Release Reaso    | n           | EMBA Non Er    | nbargo rest | ricted activ       | ity        |           | •             |      |
|    | 14608               | 1816          | 0                  | X       | X       | 0     |                  |             |                |             |                    |            |           |               |      |
|    |                     |               |                    |         |         |       |                  |             |                |             |                    |            |           |               |      |
|    |                     |               |                    |         |         |       | • •              | u :         | 1, Co 1        |             |                    | n 1 - Ln 1 |           | • • •         |      |
|    |                     |               |                    |         |         |       |                  |             |                | 8           | rj <u>eka</u> Tran | ister∐⇔∯   | Adopt for | All Documents |      |

Figure 9.10 Report of Embargo Blocked Documents (Export) with the Option to Release

Table 9.7 (import) and Table 9.8 (export) provide further information relating to embargo actions taken on documents and payments. The first two reports in these tables list all documents and payments released for embargo, containing the technical and release data, including the time of release and person responsible. A separate report allows analyzing the reason as to why it was released (e.g., the documents consisted of a non-embargo–restricted activity).

| Report Name                                       | Menu Path                                          |
|---------------------------------------------------|----------------------------------------------------|
| Display Released Import                           | Legal Control—Import • Display Released            |
| Embargo Documents                                 | Documents                                          |
| Display Released Embargo                          | Legal Control—import • Display Released            |
| Payment Receipts                                  | Payments                                           |
| Analyze Reasons for Release for<br>Import Embargo | Legal Control—Import • Analyze Reasons for Release |
| Display Business Partners with                    | Legal Control—Import • Business Partners with      |
| Embargo Situation—Import                          | Embargo Situation                                  |

Table 9.7 Descriptive Reports Related to Embargo (Import)

| Report Name                                       | Menu Path                                          |
|---------------------------------------------------|----------------------------------------------------|
| Display Released Export                           | Legal Control—Export • Display Released            |
| Embargo Documents                                 | Documents                                          |
| Display Released Embargo                          | Legal Control—Export • Display Released            |
| Outgoing Payments                                 | Payments                                           |
| Analyze Reasons for Release for<br>Export Embargo | Legal Control—Export • Analyze Reasons for Release |
| Display Business Partners with                    | Legal Control—Export • Business Partners with      |
| Embargo Situation—Export                          | Embargo Situation                                  |

Table 9.8 Descriptive Reports Related to Embargo (Export)

The Display Business Partners with Embargo Situation (Export) report allows a company to analyze its business partners in embargoed situations, providing a clear view of which operations they may not perform with certain business partners, including in what timeframe to consider these restrictions.

Figure 9.11 shows the selection screen for this report. You must simulate the list of embargoed business partners based on a certain legal regulation and key date. The Key DATE field is required because each embargo has a set validity period and, thus, affects the outcome of the report. You can further narrow the search by specifying a country of departure and the category of business partners (e.g., customers or vendors).

| Display Business Partners       | s with Embargo | Situation - Export |    |
|---------------------------------|----------------|--------------------|----|
| Ð                               |                |                    |    |
| Legal Information               |                |                    |    |
| Legal Regulation                | EMBUN          | to                 | \$ |
| Key Date                        | 23.02.2014     |                    |    |
| Involved Countries              |                |                    |    |
| Country of Departure            |                |                    |    |
| Internal ID of Business Partner |                |                    |    |
| Business Partner                |                | to                 | ¢  |
| External ID of Business Partner |                |                    |    |
| External Partner Number         |                | to                 | \$ |
| Logical System Group            |                |                    |    |
| Bus.Partner Category            |                |                    |    |
| Type of Embargo                 |                |                    |    |
| ✓Country-Specific Information   |                |                    |    |
| LR/Destination Country          |                |                    |    |
| ✓LR/Country of Depart./Destin.  |                |                    |    |
| Output Format                   |                |                    |    |
| Layout                          |                |                    |    |
|                                 |                |                    |    |
|                                 |                |                    |    |

Figure 9.11 Analyzing Business Partners in Embargo Situation (Export) Report Selection Screen

Figure 9.12 shows the result of executing this report. It shows which business partners are residing in an embargoed situation, for how long, and for which country of departure.

| Display B                                                     | Display Business Partners with Embargo Situation - Export |            |                                      |                  |                      |     |  |  |
|---------------------------------------------------------------|-----------------------------------------------------------|------------|--------------------------------------|------------------|----------------------|-----|--|--|
| ③   A 写 下   4   19 3 5 10 10 10 10 10 10 10 10 10 10 10 10 10 |                                                           |            |                                      |                  |                      |     |  |  |
| BusinessPartner                                               | Ext. BP                                                   | Country of | Name                                 | City             | Street               | Ctr |  |  |
| 112                                                           | 1001                                                      | SY         | Syrian Civil User - ACT Country Test | Damascus         | Damascus Main Street | SY  |  |  |
| 181                                                           | 4860                                                      | SY         | AL-QAHTANI, Nayif Bin-Muhammad       | Syria            |                      | SY  |  |  |
| 182                                                           | 12355                                                     | SY         | TEST SYRIA                           | DAMASCUS         |                      | SY  |  |  |
| 192                                                           | 12323                                                     | SY         | Customer Syria                       | SY               |                      | SY  |  |  |
| 193                                                           | 12324                                                     | KP         | Demo Customer                        | North Korea      |                      | KP  |  |  |
| 621                                                           | 12999                                                     | SY         | COMPANY LLP                          | TESSTREET        |                      | SY  |  |  |
| 885                                                           | 3415                                                      | RU         | Metallexpo                           | Petersburg       | Puskin Ul.           | RU  |  |  |
| 956                                                           | 1951                                                      | KP         | Harakat ul-Ansar                     | Pyongyang        |                      | KP  |  |  |
| 979                                                           | 1952                                                      | KP         | Harakat ul-Ansar                     | Northkoreastreet | teststreet           | KP  |  |  |
| 980                                                           | 1953                                                      | KP         | Harakat ul-Ansar                     | Northkoreastreet | test                 | KP  |  |  |
| 981                                                           | 1954                                                      | KP         | Harakat ul-Ansar                     | Northkoreastreet | test 3               | KP  |  |  |
| 1024                                                          | 12334                                                     | RU         | TEST CUSTOMER RUSSIA                 | MOSCOW           |                      | RU  |  |  |
| RU_01                                                         | RU_01                                                     | RU         | Consignee                            | Moskou           | Streer               | RU  |  |  |
| 1028                                                          | RU_01                                                     | RU         | NAME CUSTOMER RU_01                  | Moscow           | Russian Quarter      | RU  |  |  |
| 4672                                                          | CA_DTM02                                                  | RU         | National Trucking                    |                  |                      | RU  |  |  |

Figure 9.12 Report of Business Partners in an Embargo Situation (Export)

408

## Legal Control

Legal control reports provide information about the legal checks and blocks performed on documents and which licenses are assigned, or are to be used, to resolve these blocks. The reports can be divided in three sections: transactional documents, license management, and master data reports. Analogous to the embargo reporting, each report is twofold: one report for import legal control, including purchasing processes and incoming payments, and the other for export legal control, entailing sales processes and outgoing payments.

Table 9.9 (import) and Table 9.10 (export) provide the reports related to transactional documents. The Display Blocked Import/Export Documents and Display Blocked Payment Receipts/Outgoing Payments reports are the same as those mentioned in the embargo reporting section: you can obtain detailed information about the reason of the imposed legal control block. The Display Existing Import/ Export Documents reports act as a repository where you can access all transactional documents in the system, whether blocked or not.

| Report Name                           | Menu Path                                         |
|---------------------------------------|---------------------------------------------------|
| Display Blocked Import<br>Documents   | Legal Control—Import • Display Blocked Documents  |
| Display Blocked Payment<br>Receipts   | Legal Control—Import • Display Blocked Payments   |
| Display Existing Import<br>Documents  | Legal Control—Import • Display Existing Documents |
| Display Existing Payments<br>Receipts | Legal Control—Import • Display Available Payments |

 Table 9.9
 Transactional Reports Related to Legal Control (Import)

| Report Name                          | Menu Path                                        |
|--------------------------------------|--------------------------------------------------|
| Display Blocked Export<br>Documents  | Legal Control—Export • Display Blocked Documents |
| Display Blocked Outgoing<br>Payments | Legal Control—Export • Display Blocked Payments  |

 Table 9.10
 Transactional Reports Related to Legal Control (Export)

| Report Name                           | Menu Path                                         |
|---------------------------------------|---------------------------------------------------|
| Display Existing Export<br>Documents  | Legal Control—Export • Display Existing Documents |
| Display Existing Outgoing<br>Payments | Legal Control—Export • Display Available Payments |

Table 9.10 Transactional Reports Related to Legal Control (Export) (Cont.)

As part of resolving legal control blocks, you can assign licenses to the documents that involve materials requiring import or export licenses. SAP GTS provides a number of reports to keep track of these licenses and to which documents they have been assigned.

Table 9.11 (import) and Table 9.12 (export) list these reports. For more detailed information on license management, consult the Compliance Management chapter.

| Report Name                                 | Menu Path                                           |
|---------------------------------------------|-----------------------------------------------------|
| Display Existing Import                     | Legal Control—Import • Display Existing Import      |
| Licenses                                    | Licenses                                            |
| Display Assigned Docu-<br>ments to Licenses | Legal Control—Import • Display Assigned Documents   |
| Display Determination                       | Legal Control—Import • Display Determination Strat- |
| Strategy (Import)                           | egy                                                 |
| Tracking of ITAR Control-                   | Legal Control—Import • Track Control-Relevant Prod- |
| Relevant Products (Import)                  | ucts                                                |

Table 9.11 Reports Related to Legal Control License Management (Import)

| Report Name                         | Menu Path                                                  |
|-------------------------------------|------------------------------------------------------------|
| Display Existing Export<br>Licenses | Legal Control—Export • Display Existing Export<br>Licenses |
| Display Existing Agree-<br>ments    | Legal Control—Export • Display Existing Agreements         |

 Table 9.12
 Reports Related to Legal Control License Management (Export)

| Report Name                                 | Menu Path                                         |
|---------------------------------------------|---------------------------------------------------|
| Display Assigned Docu-<br>ments to Licenses | Legal Control—Export • Display Assigned Documents |
| Display Assigned Licenses                   | Legal Control—Export • Assigned Documents/Export  |
| to Agreements                               | Licenses                                          |
| Display Determination                       | Legal Control—Export • Display Determination      |
| Strategy (Export)                           | Strategy                                          |
| Tracking of ITAR Control-                   | Legal Control—Export • Track Control-Relevant     |
| Relevant Products (Export)                  | Products                                          |

Table 9.12 Reports Related to Legal Control License Management (Export) (Cont.)

Within the Legal Control functionality of SAP GTS, the Display Existing Export Licenses and Display Assigned Documents to Licenses transactions are useful for maintaining an overview of all licenses present in the system, including validity dates, remaining quantity, and more. To keep an eye on license renewal, a business may run the first mentioned report to retrieve a list of licenses with an almost-expiring validity date, near-zero quantity, etc. The second mentioned report provides detailed information about which documents are assigned to a certain license, with data such as item information, weight, decrementing quantity, etc.

The Display Existing Export Licenses report gives the company an overview of the export licenses maintained in SAP GTS. You'll have to specify a legal regulation for which the report displays the applicable licenses as shown in Figure 9.13. You can use other selection criteria (e.g., license type, status, validity date, product number, etc.) to enable a more detailed search.

Figure 9.14 shows the result of running the report for EAR licenses. The existing EAR licenses are grouped by license type and display information, such as the corresponding external license number, quantity and value data, validity period, and so on.

| Legal Control: Display        | Existing Exp | ort Licenses |                                          |
|-------------------------------|--------------|--------------|------------------------------------------|
| Ð                             |              |              |                                          |
| General Selection Criteria    |              |              |                                          |
| Legal Regulation              | EAR          |              |                                          |
| License Type                  |              | to           | ₽                                        |
| License Number                |              | to           | 4                                        |
| External License Number       |              | to           | 4                                        |
| Status                        |              | to           | s -                                      |
| Project Number                |              | to           | 4                                        |
| Valid from                    |              | to           | s -                                      |
| Valid to                      |              | to           | \$                                       |
|                               |              |              |                                          |
| Assigned Selection Criteria   |              |              |                                          |
| Foreign Trade Organization    |              | to           |                                          |
| Legal Unit                    |              | to           | la la la la la la la la la la la la la l |
| Business Partner              |              | to           | la la la la la la la la la la la la la l |
| Country of Dept/Dest          |              | to           | \$                                       |
| Product Number                |              | to           | \$                                       |
| Number Scheme                 |              |              |                                          |
| Control Class                 |              | to           | \$                                       |
| Peculiarity Code              |              | to           | ₽ E                                      |
| Additional Selection Criteria |              |              |                                          |
| Depreciation Group            |              |              |                                          |
| Open Value in % (<=)          |              |              |                                          |
| Open Qty in % (<=)            |              |              |                                          |
| No.of Days till Validity Ends |              |              |                                          |
| Output Format                 |              |              |                                          |
| •                             |              |              |                                          |
| Layout                        |              |              |                                          |

Figure 9.13 Display Export Licenses Selection Screen

| Ę     | 7 7 7   | 2 0 1 4 4 5 5 7   | ⁰ №   ⊞ = = = =   ∐                     |            |            |        |            |
|-------|---------|-------------------|-----------------------------------------|------------|------------|--------|------------|
| .Reg. | LType   | License Number    | External License Number                 | Valid from | Valid to   | Status | Changed By |
| EAR   | a 748QV | 2000000000000026  | BIS-748P MULTI-PURPOSE LICENSE C30      | 14.02.2014 | 15.02.2016 | 0003   | SZUTTERMAN |
|       |         | 20000000000000027 | BIS-748P MULTI-PURPOSE LICENSE C30 A    | 14.02.2014 | 15.02.2016 | 0004   | SZUTTERMAN |
|       |         | 2000000000000028  | BIS-748P MULTI-PURPOSE LICENSE C30 B    | 14.02.2014 | 15.02.2016 | 0003   | SZUTTERMAN |
|       |         | 20000000000000050 | TEST - BIS-748P MULTI-PURPOSE LICENSE   | 14.02.2014 | 15.02.2016 | 0003   | SZUTTERMAN |
|       |         | 20000000000000053 | TEST - BIS-748P MULTI-PURPOSE LICENSE A | 14.02.2014 | 15.02.2016 | 0004   | SZUTTERMAN |
|       |         | 20000000000000117 | TEST DCS                                | 01.01.2014 | 11.06.2018 | 0001   | SZUTTERMAN |
|       |         | 2000000000000121  | GTS TRAINING EAR LICENSE                | 01.01.2014 | 01.01.2018 | 0006   | SZUTTERMAN |
|       |         | 2000000000000142  | 748QV-14302VOS                          | 18.06.2014 | 24.06.2017 | 0001   | SZUTTERMAN |
|       |         | 2000000000000194  | 748QV-QSDL1208233D                      | 23.09.2014 | 08.01.2018 | 0004   | SZUTTERMAN |
|       |         | 20000000000000195 | TEST LICENSE                            | 01.01.2014 | 01.12.2016 | 0004   | SZUTTERMAN |
|       |         | 20000000000000197 | 45513984123                             | 21.01.2014 | 22.11.2016 | 0004   | SZUTTERMAN |
|       | 748QZ   | 2000000000000029  | BIS-748P MULTI-PURPOSE LICENSE C30 C    | 14.02.2014 | 15.02.2016 | 0006   | SZUTTERMAN |
|       |         | 20000000000000030 | BIS-748P MULTI-PURPOSE LICENSE C30 D    | 14.02.2014 | 15.02.2016 | 0006   | SZUTTERMAN |
|       |         | 20000000000000141 | LIC - 123112370                         | 18.06.2014 | 31.07.2016 | 0004   | SZUTTERMAN |
|       |         | 2000000000000196  | 748QZ-DUMMY LICENSE                     | 23.01.2014 | 27.12.9999 | 0004   | SZUTTERMAN |

Figure 9.14 Report of Existing Export Licenses

## **Master Data**

We can divide the reports located in the Compliance Management master data section into reports concerning product classification, product re-export, or country information. Note that, although reports related to SPL lists and existing licenses are considered master data reports as well, they have already been covered in the previous sections.

Table 9.13 gives an overview of all classification master data reports. For more information regarding classification, please consult Chapter 5 about classification.

| Report Name                           | Menu Path                                                   |
|---------------------------------------|-------------------------------------------------------------|
| Classify via Worklist                 | Classification/Master Data • Import View • Classify Via     |
| (Import)                              | Worklist                                                    |
| Classify via Worklist                 | Classification/Master Data • Export View • Classify Via     |
| (Export)                              | Worklist                                                    |
| Maintain Import Control               | Classification/Master Data • Maintain Import Control        |
| Classification Numbers                | Classif. Numbers                                            |
| Maintain Export Control               | Classification/Master Data • Maintain Export Control        |
| Classification Numbers                | Classif. Numbers                                            |
| Display Analyzed Classifi-<br>cations | Classification/Master Data • Analyze Product Classification |

 Table 9.13
 Classification Master Data Reports

For companies that handle large numbers of materials, manually classifying one product at a time can be a tedious task. SAP GTS provides reports to display a selection of materials that have not yet been classified and allows you to make mass changes on the selected materials. As such, a classification effort can take place in a shorter timeframe by mass classifying similar products.

Figure 9.15 depicts the selection screen to run the list of yet-to-be-classified materials via a worklist. Mandatory fields include the KEY DATE and LEGAL REGULA-TION fields, as well as the choice to classify for import/arrival or export/dispatch. The latter choice has an impact only if the Customizing setup of a legal regulation is different for import and export. If, however, that legal regulation applies in both directions (e.g., ITAR active for both import and export), the classification applies for both, as well. Furthermore, you can choose to run the report for all unclassified materials with a certain product status (e.g., new, changed in feeder system, entered in SAP GTS, etc.).

| Classify Products via       | Norklist          |    |     |
|-----------------------------|-------------------|----|-----|
| <b>(</b>                    |                   |    |     |
| Validity                    |                   |    |     |
| Key Date                    | 24.02.2014        |    |     |
| General Criteria            |                   |    |     |
| Import/Export               | 2 Export/Dispatch | •  |     |
| Legal Regulation            | ITAR              |    |     |
| Product-Specific Criteria   |                   |    |     |
| Display All Products        |                   |    |     |
| Logical System Group        |                   | to | \$  |
| Product Number              |                   | to | 4   |
| Product Created by          |                   | to | 5   |
| Product Created on          |                   | to | 5   |
| Product Changed by          |                   | to | \$  |
| Product Changed on          |                   | to | \$  |
| Product Status              | PROD1             | to | _⇒  |
| Output Format               |                   |    |     |
| Display Variant             |                   |    |     |
| Additional Data             |                   |    |     |
| Product hierarchy (Level 1) |                   | to | ¢   |
| Product hierarchy (Level 2) |                   | to | [₽] |
| Material Type               |                   | to |     |
| Product hierarchy (Level 3) |                   | to | 5   |

Figure 9.15 Report to Classify Products via Worklist Selection Screen

Figure 9.16 shows the output of the report: a rundown list of all products that have not yet been assigned an ECCN for the numbering scheme of the given legal regulation. The products with a red status in the EXPORT column will result in a legal control block on the corresponding documents, because the product has not been classified for that legal regulation. In addition, products with a green export status have no specific ECCN code assigned, but are classified with an active NO CONTROL flag. Thus, the system clears these products in the control check for the applicable legal regulation.

You can use the Display Analyzed Classifications report in a number of ways. It allows compliance personnel to view and analyze the classification of its products over various legal regulations or search products that are similarly classified. Note that this transaction covers the analysis of compliance classification codes (ICCN and ECCN) but not customs classification codes.

| iff Sys Export       | Legal Control<br>25.08.2014<br>US International Tr | affic in Ai | rms Regulatio | ns List |            | Legal<br>Impo |
|----------------------|----------------------------------------------------|-------------|---------------|---------|------------|---------------|
| 5 (3) (21) (2        | 2 7 M M 7 I                                        | lb,         |               |         |            |               |
| Products for Classif |                                                    |             |               |         |            |               |
| Product Number       | Description                                        | Export      | Date Check    | Number  | Date Check | No Control    |
| MATERIAL-B           | 🗃 Cacao Butter                                     | 000         |               |         |            |               |
| MATERIAL-D           | Sugar White Fine                                   | 000         |               |         |            |               |
| MATERIAL-E           | Cream 40% Fat                                      | 000         |               |         |            |               |
| MAT-A                | Cacao Powder Milk                                  | 000         |               |         |            |               |
| MAT-B                | Cacao Butter                                       | 000         |               |         |            |               |
| MAT-C                | Mint Essence                                       | 000         |               |         |            |               |
| MAT-D                | Sugar White Fine                                   | 000         |               |         |            |               |
| MAT-E                | Cream 40% Fat                                      | 000         |               |         |            |               |
| MAT001               | Liquor                                             | 000         |               |         |            |               |
| MAT002               | Butter                                             | 000         |               |         |            |               |
| MATOO3               | Sugar                                              | 000         |               |         |            |               |
| MATOO4               | Milk Powder                                        | 000         |               |         |            |               |
| MAT005               | AME                                                | 000         |               |         |            |               |
| MAT006               | Cocoa                                              | 000         |               |         |            |               |
| MAT007               | CBE                                                | 000         |               |         |            |               |
| MAT008               | Corn Syrup                                         | 000         |               |         |            |               |
| MAT009               | Other                                              | 000         |               |         |            |               |
| MAT010               | Cookies                                            | 000         |               |         |            |               |
| MAT011               | Almonds                                            | 000         |               |         |            |               |
| MAT012               | Hazlenuts                                          | 000         |               |         |            |               |
| SUBBOM-1             | Airbag Fiber (BOM)                                 | 000         |               |         |            |               |
| SUBASSY-A            | Unfinished Shoe                                    | 000         |               |         |            |               |
| LYJDC-2              | Cream 40% Fat                                      | 000         |               |         |            |               |
| LYJDC-CP2            | Cacao Powder Milk                                  | 000         |               |         |            |               |

Figure 9.16 Report Displaying the Worklist for Classification

The selection screen, of which the logical system group is the only mandatory field, is shown in Figure 9.17. By entering a certain product (or range of), you can analyze the classification over the various legal regulations. In the example in Figure 9.17, a user searches all existing products that have been classified as an ITAR product with ECCN code VIII(h).

Figure 9.18 shows the output of the report. All products classified as an ITAR product with ECCN code VIII(h) are listed alongside corresponding data, such as validity date, grouping, peculiarity code, and NO CONTROL flag. Thus, this is an effective report for users or companies wanting to group all products linked to a certain ECCN.

Table 9.14 lists reports related to compliance master data.

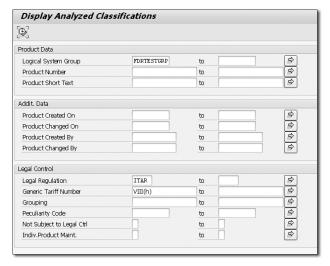

Figure 9.17 Analyze Product Classifications Selection Screen

| Disp | olay Cla | ssified Pr | oducts         |                                     |            |          |
|------|----------|------------|----------------|-------------------------------------|------------|----------|
|      |          |            |                |                                     |            |          |
|      |          |            |                |                                     |            |          |
|      |          |            |                |                                     |            |          |
|      |          | LS Group   | Product Number | Product Master Short Text           | Number     | No Contr |
| EAR  | USECC    | FDRTESTGRP | AAA1           | Stud A                              | 7E001      |          |
|      |          |            | BRAKE SYSTEM   | Finished Product 1734               | 9A002      |          |
|      |          |            | COMP-01        | Nylon 6,6 (component 1)             | 9A002      |          |
|      |          |            | COMP-02        | Solution-died Nylon 6 (component 2) | 9A002      |          |
|      |          |            | COMP-0833      | Component 1 - Alcohol               |            | х        |
|      |          |            | COMP-1929      | Component 3 - Chemicals             |            | Х        |
|      |          |            | COMP-4230      | Component 2 - Sugar                 |            | Х        |
|      |          |            | COMP-9910      | Component 4 - API Zofran            |            | х        |
|      |          |            | COMPONENT 1    | Stud A                              | 7E001      |          |
|      |          |            | COMPONENT 2    |                                     | 7E001      |          |
|      |          |            | CP_14          | Component 4 (FP_01)                 |            | Х        |
|      |          |            | CP-01          | Zofran - Component 1                |            | х        |
|      |          |            | CP-02          | Zofran - Component 2                |            | х        |
|      |          |            | DEMO-TP-BOM    | Airbag Fiber (BOM)                  |            | Х        |
|      |          |            | DEMO-TP-COMP-1 | Nylon 6,6 (component 1)             |            | Х        |
|      |          |            | DEMO-TP-COMP-2 | Solution-died Nylon 6 (component 2) |            | х        |
|      |          |            | DUMMY_MATERIAL | dummy material master               | 1A001      |          |
|      |          |            | EKH-013        | R&D equipment                       | 3A233      | Х        |
|      |          |            | EKH-014        | R&D equipment 014                   | 1C350.b.24 | х        |
|      |          |            | EKH-015        | R&D equipment 015                   |            | х        |
|      |          |            | EKH-057        | 21" Flat Screen Monitor             | 8A018      | х        |
|      |          |            | FP_10          | Stud A                              |            | x        |
|      |          |            | FP-001         | Casual Leather Shoe                 |            | х        |
|      |          |            | FP-002         |                                     |            | х        |
|      |          |            | FP-01          | ZOFRAN 2MG/ML 4MLX5 AMP INJ BK      |            | х        |
|      |          |            | FP-2000        | Bars and Kisses                     |            | х        |
|      |          |            | FP-343178      | Caramel Delight                     |            | х        |
|      |          |            | FP-5014-02     | _                                   |            | х        |
|      |          |            | FP-569235      | Almond Chocolate Bar                |            | x        |
|      |          |            | FP-801         | Finished Product - Rotor            |            | X        |
|      |          |            | FP-BNK         | Bars and Kisses                     |            | х        |
|      |          |            | FP-CAR         | Caramel Delight                     |            | x        |
|      |          |            |                | - 1                                 |            |          |

Figure 9.18 Report to Analyze Product Classifications

| Report Name                                      | Menu Path                                                          |
|--------------------------------------------------|--------------------------------------------------------------------|
| Display Multilevel Bill of<br>Material Structure | CLASSIFICATION/MASTER DATA • DISPLAY BOMS FOR PRODUCT              |
| Display Determination Log<br>of Re-Export Shares | CLASSIFICATION/MASTER DATA • DISPLAY CALCULATION LOG               |
| Display Re-Export Data for<br>Product            | Classification/Master Data • Display Re-Export Data<br>for Product |

 Table 9.14
 Compliance-Related Product Master Data Reports

The Display Multilevel Bill of Material report allows you to generate a report with the bill of material (BOM) information assigned to a certain product or several products.

The selection screen for this report, shown in Figure 9.19, requires you to specify a logical system and product number (or range of product numbers); alternative BOM and BOM usage are optional specifications.

| Re-Export: Display Bi        | lls of Material |    |    |
|------------------------------|-----------------|----|----|
| $\odot$                      |                 |    |    |
| Selection Conditions         |                 |    |    |
| Logical System Group         | FDRTESTGRP      |    |    |
| Product Number               | BRAKE SYSTEM    | to | \$ |
| Alternative Bill of Material |                 | to | \$ |
| BOM Usage                    |                 | to | \$ |
|                              |                 |    |    |

Figure 9.19 Display Product BOMs Selection Screen

The result, shown in Figure 9.20, displays the specified product's BOM; a hierarchical structure of its subcomponents; and additional information, such as the plant, required quantity in the BOM, amount, and currency. Note that the AMOUNT column specifies the value used for that component in a de minimis calculation for re-export purposes.

In SAP GTS, you can assign countries to country groups via Customizing in order to manage legal regulations, duty rates, and so on at a country group level. The result can be a more efficient process and more holistic overview. The report in Table 9.15 provides an overview of the Customizing settings regarding country/ country groups. Note that because this data is maintained via Customizing, the report serves only descriptive purposes.

| Di                                                                                                    | Display Multilevel Bill of Material Structure |                                     |       |          |     |        |      |
|----------------------------------------------------------------------------------------------------|-----------------------------------------------|-------------------------------------|-------|----------|-----|--------|------|
| Product/Logical Feeder System         BRAKE SYSTEM / IDECLNT951           Description         Finished Product 1734           Bill of Material Number         00003180           Usage/Alternative         1 / 01           Plant         5902           Key Date         24.02.2014 10:19:11 |                                               |                                     |       |          |     |        |      |
|                                                                                                    | avh                                           | 5 F.   # .                          |       |          |     |        |      |
| Level                                                                                                    | Product No                                    | Product Master Short Text           | Plant | Quantity | UoM | Amount | Crcy |
| 0                                                                                                    | BRAKE SYSTEM                                  | Finished Product 1734               | 5902  | 1        | PC  | 0,00   | EUR  |
| .1                                                                                                    | SUBBOM-1                                      | Airbag Fiber (BOM)                  | 5902  | 1        | PC  | 500,00 | EUR  |
| 2                                                                                                    | COMP-01                                       | Nylon 6,6 (component 1)             | 5902  | 1        | PC  | 100,00 | EUR  |
| 2                                                                                                    | COMP-02                                       | Solution-died Nylon 6 (component 2) | 5902  | 1        | PC  | 50,00  | EUR  |
| .1                                                                                                    | SUBCOMP-1                                     | Stud B                              | 5902  | 2        | PC  | 20,00  | EUR  |
| .1                                                                                                    | SUBCOMP-2                                     | Stud Bx                             | 5902  | 4        | PC  | 80,00  | EUR  |

Figure 9.20 Multilevel Bill of Material Structure Report

| Report Name                                      | Menu Path                                                           |
|--------------------------------------------------|---------------------------------------------------------------------|
| Display Country Assign-<br>ment to Country Group | Classification/Master Data • Display Country Assignment to Ctry Grp |

 Table 9.15
 Country Assignment Master Data Report

Entering a country of departure/destination in the selection screen (as shown in Figure 9.21) produces a list of country groups to which the specified country has been assigned (Figure 9.22). When you enter a country group rather than a country of departure, the report lists all countries that are part of that country group.

| Display Country Assignment to Country Group |    |           |  |  |  |  |
|---------------------------------------------|----|-----------|--|--|--|--|
|                                             |    |           |  |  |  |  |
| US                                          | to | ¢,        |  |  |  |  |
|                                             | to | <b>\$</b> |  |  |  |  |
|                                             |    | _         |  |  |  |  |
|                                             |    |           |  |  |  |  |
|                                             |    | US to     |  |  |  |  |

Figure 9.21 Country/Country Groups Assignment Selection Screen

| Col          | untry Grou   | ps for Sele   | cted Country                                                |                     |                      |
|--------------|--------------|---------------|-------------------------------------------------------------|---------------------|----------------------|
| <b>G</b> ] ( | a 7 M K      |               |                                                             |                     |                      |
| Count        | ry Long name | Country Group | Description                                                 | Definitive To-Date  | Definitive From-Date |
| US           | USA          | CNTRYGR_AL    | Country Group World                                         | 30.12.9999 00:00:00 | 01.01.1995 00:00:00  |
| US           | USA          | CNTRYGR_US    | Country Group US United States                              | 30.12.9999 00:00:00 | 01.01.1900 00:00:00  |
| US           | USA          | _DMY1         | General Rate                                                | 30.12.9999 06:00:00 | 01.01.1996 06:00:00  |
| US           | USA          | _DMY23        | General - In Quota                                          | 30.12.9999 06:00:00 | 01.09.2008 06:00:00  |
| US           | USA          | _DUS          | United States                                               | 01.01.4000 00:00:00 | 01.01.1995 00:00:00  |
| US           | USA          | MEN           | Most favoured nation (MFN) rates are the conventional rates | 31.12.2999 00:00:00 | 01.01.2000 00:00:00  |

Figure 9.22 Report Listing the Assignment Country/Country Groups

Having focused on reporting for Compliance Management—and, more specifically, the reporting aspects of SPL Screening, Embargo, and Legal Control—we now turn our attention to the reports on Customs Management.

## 9.1.2 Customs Management Reporting

In an international trade environment where goods are crossing borders, information regarding these goods, the applicable duties and taxes, and safety and security data are essential. Similar to Compliance Management reporting, SAP GTS provides reports to support the customs processes discussed in detail in the Customs Management chapter.

Within SAP GTS Customs Management reporting, three subcategories are to be listed:

- Customs documents providing data on the general import and export functionalities
- ► Reports related to special customs procedures, where the focus of the reports lies mostly on inventory levels
- Reports concerning customs master data

Let's look at each one in turn.

## **Customs Documents**

The reports for customs documents provide information on the general inbound and outbound declarations in SAP GTS. Table 9.16 (import) and Table 9.17 (export) list these reports.

| Report Name                                                     | Menu Path                                                         |
|-----------------------------------------------------------------|-------------------------------------------------------------------|
| Activities in the Customs<br>Processing Area (Import)           | Import • Tab Import • Display Inbound Activities                  |
| Display Available Customs<br>Import Declarations                | Import • Tab Import • Display Customs Declarations                |
| Worklist for Customs Dec-<br>laration Prior to Goods<br>Receipt | Import • Tab Import • Enter Declaration Prior to Goods<br>Receipt |

 Table 9.16
 General Customs Reports (Import)

| Report Name                                                  | Menu Path                                                            |
|--------------------------------------------------------------|----------------------------------------------------------------------|
| Worklist for Customs Dec-<br>laration After Goods<br>Receipt | Import • Tab Import • Worklist: Customs Decl. after<br>Goods Receipt |
| Display Unassigned Cus-<br>toms Bill of Lading               | Import • Tab Import • Display Unassigned Customs Bill of Lading      |

Table 9.16 General Customs Reports (Import) (Cont.)

| Report Name                                                   | Menu Path                                            |
|---------------------------------------------------------------|------------------------------------------------------|
| Activities in the Customs<br>Processing Area (Export)         | Export • Tab Export • Display Outbound Activities    |
| Display Available Customs<br>Export Declarations              | Export • Tab Export • Display Customs Declarations   |
| Monitor Export Confirma-<br>tion for Customs Declara-<br>tion | Export • Tab Export • Export Confirmation Monitoring |
| Display Export Document<br>Flow                               | Export • Tab Export • Display Export Document Flow   |

 Table 9.17
 General Customs Reports (Export)

As extensively discussed in the Customs Management chapter, SAP GTS is equipped with an operative cockpit from which you can access in a report all documents that require further attention, grouped into activities. This is the most consulted report in the operational customs process. Because the documents in this report are divided into different worklists, it is easy for companies with a large trade customs team to split the workload of the people based on these processes.

Figure 9.23 shows the selection screen that runs the report for all inbound activities still requiring attention. If you run the report but leave all data fields blank, you'll get a list of all inbound flows across the different FTOs that have not yet been completed.

To narrow the search, you can enter a specific FTO, resulting in the report shown in Figure 9.24. The report shows the different steps in that FTO's import process,

with the number of documents present in each activity. From the report, you can access and further process customs declarations.

| Display Inbound Activi         | ties       |    |               |
|--------------------------------|------------|----|---------------|
| Ð                              |            |    |               |
| Organization                   |            |    |               |
| Foreign Trade Org. Unit        | FTODEMO_US | to | ¢             |
| Legal Unit                     |            | to | ¢             |
| SAP GTS Document Data          |            |    |               |
| Document Number                |            | to | \$            |
| Year                           |            | to | \$            |
| Departure Country              |            |    |               |
| Target Procedure               |            | •  |               |
| Activity Sequence              |            | to | \$            |
| Consignor                      |            | to | <b>भ</b><br>भ |
| Seller                         |            | to | ¢             |
| Document Management            |            |    |               |
| OCreated Today                 |            |    |               |
| Ocreated This Week             |            |    |               |
| ○Created in the Last 7 Days    |            |    |               |
| <ul> <li>Other Date</li> </ul> |            |    |               |
| Created On                     |            | to |               |
| Created By                     |            | to | <b>\$</b>     |
| Changed By                     |            | to | \$            |
| Document Data in Feeder System |            |    |               |
| Reference Number               |            | to | \$            |
| Logical System                 |            | to | \$            |
| Created By                     |            | to | \$            |
| Changed By                     |            | to | 4             |

Figure 9.23 Inbound Activities Report Selection Screen

| Activities in the Customs Proc                       | ess    | ing Area   |      |                         |   |            |    |                  |    |    |
|------------------------------------------------------|--------|------------|------|-------------------------|---|------------|----|------------------|----|----|
| 3                                                    |        |            |      |                         |   |            |    |                  |    |    |
| $\forall \Delta       \Sigma     \Box   = .$         |        | 0 60 3     | A    | 7 <b>6</b> 1 <b>6</b> 7 |   | 6.10       |    |                  |    |    |
| Processes and Activities                             |        | Documen    | t    |                         |   |            |    |                  |    |    |
| <ul> <li>US - Import - Free Circulation</li> </ul>   | (mark) |            | -    |                         |   |            |    |                  |    |    |
| <ul> <li>Customs Declaration ABI One-Step</li> </ul> | 100    | Number     |      |                         |   |            |    | Registration No. |    |    |
| <ul> <li>Send Customs Declaration</li> </ul>         |        | 1300000073 | 2014 | 4500017444              |   | •          | ×. | SW1-0000073-1    | NO | US |
| • 💥 (4) Open                                         |        | 1300000082 | 2014 | 180000325               | 0 | $\diamond$ | 0  | SW1-0000082-2    | CA | US |
| <ul> <li>▲ (7) In Process</li> </ul>                 |        | 1300000083 | 2014 | 180000326               | 0 | ♦          | Ø  | SW1-0000083-0    | CA | US |
| <ul> <li>Customs declaration accepted</li> </ul>     |        | 1300000119 | 2014 | 4500017837              | 0 | 0          | 0  | SW1-0000119-2    | IE | US |
| <ul> <li>Customs declaration pre-released</li> </ul> |        |            |      |                         | _ |            |    |                  |    |    |
| <ul> <li>Print Import Documents</li> </ul>           |        |            |      |                         |   |            |    |                  |    |    |
| • 💥 (2) Open                                         |        |            |      |                         |   |            |    |                  |    |    |
| <ul> <li></li></ul>                                  |        |            |      |                         |   |            |    |                  |    |    |
| Customs Declaration Printout                         |        |            |      |                         |   |            |    |                  |    |    |

Figure 9.24 Report of Import Activities in Customs Processing Area

Aside from the general import process, similar reports exist for the inbound activities related to transit, presentation to customs authorities, and pre-declaration. Because these reports follow a similar approach, we won't discuss them here. Table 9.17 lists the export equivalent of the previously discussed reports. Again, the operational cockpit report containing the outbound activities to further process is the most significant and follows the same logic as the import report.

Besides the operative cockpit, the customs monitoring functionality in SAP GTS provides an alternative way of displaying an overview of the customs declarations.

The Display Available Customs Export Declarations report lists all customs declarations, independent of the activity they are in. Besides these open declarations, the report also enables you to track fully processed and completed documents and cancelled documents, serving as an audit rather than an operational report.

Figure 9.25 shows the selection screen for the existing export declarations report.

| Organization         Foreign Trade Org. Unit       FTODEXTO_US       to         Legal Unit       to       Image: Comparization         SAP GTS Document Data       Image: Comparization       Image: Comparization         Document Number       to       Image: Comparization         Destination Country       Image: Comparization       Image: Comparization         Placement into Customs Status       to       Image: Comparization         Consignee       to       Image: Comparization         Document Management       Image: Comparization       Image: Comparization         Orested Today       Image: Comparization       Image: Comparization         Orested To Neak:       Image: Comparization       Image: Comparization         Orested To Neak:       Image: Comparization       Image: Comparization         Created On       Image: Comparization       Image: Comparization         Created On       Image: Comparization       Image: Comparization         Decument Data in Feeder System       Image: Comparization       Image: Comparization         Conside By       Image: Comparization       Image: Comparization       Image: Comparization         Decument Data in Feeder System       Image: Comparization       Image: Comparization       Image: Comparization         Dec                                                                                                    | Display Available Custon              | ns Export Decl | arations |     |
|----------------------------------------------------------------------------------------------------|---------------------------------------|----------------|----------|-----|
| Foreign Trade Org. Unit       FTODEXTO_US       to       Image: Second Second Secon                                                            | ٩                                     |                |          |     |
| Legal Unit       to       B         SAP GTS Document Data       Document Number       to       B         Year       to       B       B         Destination Country       Image Procedure       Image Procedure       Image Procedure       Image Procedure         Placement Initio Customs Status       to       B       Image Procedure       Image Procedure         Document Management       Image Proceedure       Image Procedure       Image Procedure       Image Procedure         Document Management       Image Procedure       Image Procedure       Image Procedure       Image Procedure         Document Management       Image Proceedure       Image Procedure       Image Procedure       Image Procedure         Document Management       Image Procedure       Image Procedure       Image Procedure       Image Procedure         Document Management       Image Procedure       Image Procedure       Image Procedure       Image Procedure       Image Procedure         Document Management       Image Procedure       Image Procedure       Image Procedure       Image Procedure       Image Procedure         Document Management       Image Procedure       Image Procedure       Image Procedure       Image Procedure       Image Procedure       Image Procedure       Image Procedure                                                                                                    | Organization                          |                |          |     |
| SAP GTS Document Data  Document Number  Vear  Destination Country  Target Procedure  Placement into Customs Status  Consignee  to  Placement into Customs Status  Consignee  Consignee  Constance  Constance  Co  | Foreign Trade Org. Unit               | FTODEMO_US     | to       | \$  |
| Document Number       to       Image Procedure         Year       to       Image Procedure         Target Procedure       Image Procedure       Image Procedure         Target Procedure       Image Procedure       Image Procedure         Placement into Customs Status       to       Image Procedure         Document Management       Image Proceedure       Image Proceedure         Orested Tris Weak       Image Proceedure       Image Proceedure         Orested Tris Weak       Image Proceedure       Image Proceedure         Orested This Weak       Image Proceedure       Image Proceedure         Orested This Weak       Image Proceedure       Image Proceedure         Orested This Weak       Image Proceedure       Image Proceedure         Orested By       Image Proceedure       Image Proceedure       Image Proceedure         Document Data In Feeder System       Image Proceedure       Image Proceedure       Image Proceedure       Image Proceedure         Document Data In Feeder System       Image Proceedure       Image Proceedure       Image Proceedure       Image Proceedure       Image Proceedure         Document Data In Feeder System       Image Proceedure       Image Proceedure       Image Proceedure       Image Proceedure       Image Proceedure       Image Procedure                                                                                                    | Legal Unit                            |                | to       | \$  |
| Document Number       to       Image Procedure         Year       to       Image Procedure         Target Procedure       Image Procedure       Image Procedure         Target Procedure       Image Procedure       Image Procedure         Placement into Customs Status       to       Image Procedure         Document Management       Image Proceedure       Image Proceedure         Orested Tris Weak       Image Proceedure       Image Proceedure         Orested Tris Weak       Image Proceedure       Image Proceedure         Orested This Weak       Image Proceedure       Image Proceedure         Orested This Weak       Image Proceedure       Image Proceedure         Orested This Weak       Image Proceedure       Image Proceedure         Orested By       Image Proceedure       Image Proceedure       Image Proceedure         Document Data In Feeder System       Image Proceedure       Image Proceedure       Image Proceedure       Image Proceedure         Document Data In Feeder System       Image Proceedure       Image Proceedure       Image Proceedure       Image Proceedure       Image Proceedure         Document Data In Feeder System       Image Proceedure       Image Proceedure       Image Proceedure       Image Proceedure       Image Proceedure       Image Procedure                                                                                                    |                                       |                |          |     |
| Year       bb       Book         Destination Country       Image Procedure       Image Procedure         Target Procedure       Image Procedure       Image Procedure         Placement Initio Customs Status       to       Image Procedure         Consignee       to       Image Procedure         Document Management       Image Procedure       Image Procedure         Orested This Weak       Image Procedure       Image Procedure         Orested This Weak       Image Procedure       Image Procedure         Orested This Weak       Image Procedure       Image Procedure         Orested This Weak       Image Procedure       Image Procedure         Orested This Weak       Image Procedure       Image Procedure         Orested Display Stope       Image Procedure       Image Procedure         Documents in Failback Proced.       Image Procedure       Image Procedure                                                                                                    | SAP GTS Document Data                 |                |          |     |
| Destination Country         Target Procedure         Placement into Customs Status         to         Spectra         Consignee         to         Spectra         Document Management         Orested Today         Orested Today         Orested Today         Orested Today         Orested Today         Orested Today         Orested Today         Orested Today         Orested Today         Orested Today         Orested Today         Orested Today         Other Date         Created On         Created By         Changed By         Document Data in Feeder System         Reference Number         Logical System         to       Ø         Created By       to         Changed By       to         Document Data in Feeder System       Ø         Logical System       to         Ø       Ø         Changed By       to         Ø       Ø         Documents in Failback Proced.                                                                                                    | Document Number                       |                | to       | \$₽ |
| Target Procedure       ●         Placement into Customs Status       to         Consignae       to         Exporter       to         Document Management       ●         Orested Today       ●         Orested This Weak       ●         Orested This Weak       ●         Orested This Weak       ●         Orested This Weak       ●         Orested This Weak       ●         Orested This Weak       ●         Orested On       to         Created On       to         Greated By       to         Changed By       to         Document Data in Feeder System       #         Reference Number       to         Logical System       to         Created By       to         Changed By       to         Display Scope       #         ©Osplay Items       ●         Documents in Failback Proced.       ■                                                                                                    | Year                                  |                | to       | \$  |
| Placement into Customs Status       to       S         Consignee       to       S         Exporter       to       S         Document Management       S       S         Orested Today       S       S         Orested This Weak       S       S         Orested This Weak       S       S         Orested This Weak       S       S         Orested This Weak       S       S         Orested Today       S       S         Other Date       S       S         Created By       to       S         Document Data in Feeder System       S       S         Document Data in Feeder System       S       S         Document Data in Feeder System       to       S         Document Data in Feeder System       S       S         Document Data in Feeder System       to       S         Document Data in Feeder System       S       S         Document Data in Feeder System       S       S         Display Staren       to       S         Display Scope       O       S       S         Documents in Fallback Proced.       S       S       S <td>Destination Country</td> <td></td> <td></td> <td></td>                                                                                                    | Destination Country                   |                |          |     |
| Consignee       to       B         Exporter       to       B         Document Management       Image: Created Today       Image: Created This Weak         Orested This Weak       Image: Created Today       Image: Created Today         Orested This Weak       Image: Created Today       Image: Created Today         Orested This Weak       Image: Created Today       Image: Created Today         Orested To Date       Image: Created Today       Image: Created Today         Created On       Image: Created Today       Image: Created Today         Document Data in Feeder System       Image: Created System       Image: Created System         Reference Number       Image: Created System       Image: Created System         Created Dy       Image: Created System       Image: Created System         Display Scope       Image: Created System       Image: Created System         Display Scope       Image: Created System       Image: Created System         Display Scope       Image: Created System       Image: Created System         Image: Created System       Image: Created System       Image: Created System         Image: Created System       Image: Created System       Image: Created System         Image: Created System       Image: Created System       Image: Created System <td>Target Procedure</td> <td></td> <td>•</td> <td></td>                                                                                                    | Target Procedure                      |                | •        |     |
| Exporter to S  Document Management  Created Today  Created Today  Created Today  Created This Weak  Created In the Last 7 Days  Other Date  Created On  Created By  Changed By  to  Document Data in Feeder System  Reference Number  to  \$  Document Data in Feeder System  Reference Number  Document By  Documents in Fallback Proced.  Documents in Fallback Proced.                                                                                                    | Placement into Customs Status         |                | to       |     |
| Document Management                                                                                                    | Consignee                             |                | to       |     |
| Created Today     Oreated This Weak     Oreated Init the Last 7 Days     Other Date     Created On     to     Created By     to     Created By     to     S      Document Data in Feeder System     Reference Number     to     S      Document Data in Feeder System     to     S      Deplay Scope     Other Date     Oceated By     to     S      Documents in Fallback Proced.                                                                                                    | Exporter                              |                | to       | \$  |
| Created This Week     Oreated in the Last 7 Days     Other Date     Created On     to     Created By     to     Created By     to     Created By     to     Created By     to     Document Data in Feeder System     Reference Number     to     S     Created By     to     S     Created By     to     S     Created By     to     S     Created By     to     S     Created By     to     S     Created By     to     S     Created By     to     S     Created By     to     S     Created By     to     S     Created By     to     S     Created By     to     S     Created By     to     S     Created By     Changed By     to     S     S                                                                                                    | Document Management                   |                |          |     |
| Orested in the Last 7 Days         Other Date         Created On       to         Greated By       to         Changed By       to         Document Data in Feeder System         Reference Number       to         Logical System       to         Created By       to         Of hanged By       to         Display Scope       ✓         Occurrents in Fallback Proced.                                                                                                    | OCreated Today                        |                |          |     |
| Other Date         Created On       to         Created By       to         Changed By       to         Document Data in Feeder System         Reference Number       to         Created By       to         Created By       to         Digical System       to         Created By       to         Display Scope       ✓         Opocuments in Fallback Proced.                                                                                                    | <ul> <li>Created This Week</li> </ul> |                |          |     |
| Created On     to       Created By     to       Changed By     to       Document Data in Feeder System       Reference Number       Logical System       Created By       Control By       Changed By       Documents in Fallback Proced.                                                                                                    | Ocreated in the Last 7 Days           |                |          |     |
| Created By     to     SP       Changed By     to     SP       Document Data in Feeder System     to     SP       Reference Number     to     SP       Created By     to     SP       Created By     to     SP       Created By     to     SP       Created By     to     SP       Display Scope     VOlsplay Items     Documents in Fallback Proced.                                                                                                    | Other Date                            |                |          |     |
| Changed By     to     S       Document Data in Feeder System        Reference Number     to     S       Logical System     to     S       Created By     to     S       Changed By     to     S       Display Scope     Ø     Ø       Øocuments in Fallback Proced.     Image: Constant State Proced.     Image: Constant State Proced.                                                                                                    | Created On                            |                | to       |     |
| Document Data in Feeder System       Reference Number       to       Logical System       to       Ø       Created By       to       Ø       Changed By       Display Scope       Ø/Osplay Items       Documents in Fallback Proced.                                                                                                    | Created By                            |                | to       | \$  |
| Reference Number     to     \$\$       Logical System     to     \$\$       Created By     to     \$\$       Changed By     to     \$\$       Display Scope     \$\$     \$\$       Occurrents in Fallback Proced.     \$\$                                                                                                    | Changed By                            |                | to       | ¢   |
| Logical System to Sp<br>Greated By to Sp<br>Granged By to Sp<br>Display Scope                                                                                                    | Document Data in Feeder System        |                |          |     |
| Created By to Space Control of the Control of the C | Reference Number                      |                | to       | \$  |
| Changed By to Strain Changed By To To Strain Changed By To To To Strain Changed By To To To To To To To To To To To To To                                                                                                    | Logical System                        |                | to       | \$  |
| Display Scope  Display Items  Documents in Fallback Proced.                                                                                                    | Created By                            |                | to       | \$  |
| Display Items     Documents in Fallback Proced.                                                                                                    | Changed By                            |                | to       | \$  |
| Documents in Fallback Proced.                                                                                                    | Display Scope                         |                |          |     |
|                                                                                                    | ✓Display Items                        |                |          |     |
| Completed Documents                                                                                                    | Documents in Fallback Proced.         |                |          |     |
|                                                                                                    | Completed Documents                   |                |          |     |

It is generally the same selection screen as that for the operative cockpit, with the addition of a few extra selection options. For example, you can run the report to

Figure 9.25 Listing the Existing Export Declarations Selection Screen

show only reports residing in a fallback procedure (e.g., for a single person authorized to handle these documents) or only the completed declarations (e.g., for audit purposes).

Figure 9.26 displays the result of executing the report, which lists all existing export declarations for the specified FTO, with corresponding data such as processing status, item information, etc.

| D | isplay Ex            | istin | g Custor | ns Expo  | rt De    | eclarations                     |   |                                           |                             |               |           |       |
|---|----------------------|-------|----------|----------|----------|---------------------------------|---|-------------------------------------------|-----------------------------|---------------|-----------|-------|
| 0 | &   🕄                | 85    | 7 F 2    |          | 3 17     |                                 |   | 4 F FI                                    |                             |               |           |       |
| 8 | Number<br>Item Produ |       |          |          |          | Sts Incomplete<br>Quantity Unit |   | an.Postpr Created By<br>s Net Un. Plomt i | Changed By<br>n C Item Cat. | Reg.No.       | DeprtCtry | Dest. |
| œ | 1400000220           | 2014  | CULOEX   | 90038336 | <b>"</b> | X                               | 0 | SZUTTERMAN                                | SZUTTERMAN                  | SW1-0000220-8 | US        | FR    |
| œ | 1400000222           | 2014  | CULOEX   | 90038338 | 0        | X                               | 0 | SZUTTERMAN                                | SZUTTERMAN                  | SW1-0000222-4 | US        | CA    |
| œ | 1400000223           | 2014  | CULOEX   | 90038339 | 0        | Ø                               | 0 | SZUTTERMAN                                | SZUTTERMAN                  | SW1-0000223-2 | US        | CA    |
| œ | 1400000234           | 2014  | CULOEX   | 90038352 | ş        | X                               | 0 | ALBERTG                                   | ALBERTG                     | SW1-0000234-9 | US        | CN    |
| œ | 1400000235           | 2014  | CULOEX   | 90038353 | Ş        | X                               | 0 | ALBERTG                                   | ALBERTG                     | SW1-0000235-6 | US        | CN    |
| œ | 1400000236           | 2014  | CULOEX   | 90038354 | 0        | Ø                               | 0 | ALBERTG                                   | ALBERTG                     | SW1-0000236-4 | US        | CN    |
| œ | 1400000237           | 2014  | CULOEX   | 90038355 | 0        | X                               | 0 | SZUTTERMAN                                | SZUTTERMAN                  | SW1-0000237-2 | US        | RU    |

Figure 9.26 Report of Existing Export Declarations

## **Special Customs Procedures**

Special procedure reports provide information on specific customs procedures, including bonded warehouse (BWH), inward processing relief (IPR), outward processing relief (OPR), and processing under customs control (PUCC).

Because these processes distinguish between duty-paid and duty-unpaid stock, most related reports give you a full overview of stock levels and stock movements of products related to these special customs procedures. For more information on special customs procedures, please consult the Customs Management chapter.

For declaring to customs authorities, it's important to maintain the overview of duty-unpaid stock levels. To support this overview, SAP GTS provides reports for each of the previously mentioned customs procedures that list an overview of the stock movements. Stock list reports can be divided into three sections: Overview of Individual Stock Items, Stock Overview, and Receipt and Issues.

The Overview of Individual Stock Items shows the receipt and issue postings that have an economic impact on the special procedure products. Because SAP GTS processes the special procedure products on a first-in, first-out basis, the system links each receipt posting with the corresponding issue postings. This relation between receipt and issue postings is also included in those reports. Furthermore, because declaring duty-unpaid stock levels on a periodic basis in the customs warehouse is mandatory in most regions, an additional report is available. This Display Stock List with Starting and Ending Stocks report provides the duty-unpaid start- and end-stock levels for a specific customs product in the requested timeframe; you can then declare these to the customs authorities.

The Stock Overview reports list the customs warehouse stock present for the special procedure products for each respective category (duty-paid/unpaid, reserved/ not reserved).

Finally, the Receipt and Issues reports show all receipt and issue postings in chronological order for a certain product, which allows analyzing the goods movements and related stock changes of a certain special procedure product.

Table 9.18 lists the reports concerning individual stock items for the four SAP GTS-supported special procedures.

| Report Name                                                   | Menu Path                                                                                                    |
|---------------------------------------------------------------|----------------------------------------------------------------------------------------------------|
| Display Duty-Unpaid Indi-<br>vidual Stock Item (BWH)          | Monitoring for Inventory-Managed Customs Proce-<br>dures • Tab Customs Warehouse • Display Duty-Unpaid<br>Individual Stock Items |
| Display Stock List with<br>Starting and Ending Stock<br>(BWH) | Monitoring for Inventory-Managed Customs Proce-<br>dures • Tab Customs Warehouse • Display Opening/<br>Closing Stock             |
| Display Individual Stock<br>Item (IPR)                        | Monitoring for Inventory-Managed Customs Proce-<br>dures • Tab Inward Processing • Display Individual<br>Stock Items             |
| Display Individual Stock<br>Item (OPR)                        | Monitoring for Inventory-Managed Customs Proce-<br>dures • Tab Outward Processing • Display Individual<br>Stock Items            |
| Display Individual Stock<br>Item (PUCC)                       | Monitoring for Inventory-Managed Customs Proce-<br>dures • Tab PUCC • Display Individual Stock Items                             |

 Table 9.18
 Special Customs Procedures Individual Stock Items Reports

Figure 9.27 shows the selection screen for the BWH individual stock item report. Note that this selection screen is identical to those of the other special customs procedures. For a given customs warehouse ID, you can access the receipt and issue postings with an economic impact for up to five special procedure products (customs products). Additionally, you need to enter a stock posting period in which the receipt and issues took place.

| Display Duty-Unpaid Inc | Display Duty-Unpaid Individual Stock Item |  |  |  |  |  |
|-------------------------|-------------------------------------------|--|--|--|--|--|
|                         |                                           |  |  |  |  |  |
| Customs Warehouse ID    |                                           |  |  |  |  |  |
| Cust.ID                 | CUSTOMSID Demo Customs ID                 |  |  |  |  |  |
| Product Data            |                                           |  |  |  |  |  |
| Product Number          | 1712                                      |  |  |  |  |  |
| Product Number          |                                           |  |  |  |  |  |
| Product Number          |                                           |  |  |  |  |  |
| Product Number          |                                           |  |  |  |  |  |
| Product Number          |                                           |  |  |  |  |  |
| Logical system          | to                                        |  |  |  |  |  |
| Stock Posting Date      |                                           |  |  |  |  |  |
| From                    |                                           |  |  |  |  |  |
| Date From               | 30.01.2014                                |  |  |  |  |  |
| Time From               | 00:00:00                                  |  |  |  |  |  |
| То                      |                                           |  |  |  |  |  |
| Date To                 | 30.06.2014                                |  |  |  |  |  |
| Time To                 | 23:59:59                                  |  |  |  |  |  |
|                         |                                           |  |  |  |  |  |

Figure 9.27 Selection Screen to Display BWH Duty-Unpaid Individual Stock Items

Figure 9.28 shows the result of the individual stock item report for BWH. Each line represents either a receipt (green plus sign) or issue (red minus sign) posting. Every product issue that has an economic impact (e.g., bringing duty-unpaid goods into free circulation) is linked to a receipt. From the report, you can access the bespoke products, receipt documents, and issue documents immediately.

| Duty-U        | npaid Ma     | ke-To-Ord      | er: CUSTO       | MSID (     | Demo C    | ustom          | s ID)      |      |              |        |                         |            |           |
|---------------|--------------|----------------|-----------------|------------|-----------|----------------|------------|------|--------------|--------|-------------------------|------------|-----------|
| Tariff No. Do | to Short Cur | toms Product 1 | To Boscipt To 1 |            |           | <b>u</b> luala | العاارية   | Dale | THE N        |        |                         |            |           |
|               |              |                |                 |            |           |                |            |      |              |        |                         |            |           |
| Selectio      | n Period:    | 01.01.20       | 14 - 31.01      | 1.2014     |           |                |            |      |              |        |                         |            |           |
| Log.System    | Product No   | Description    | Date            | Rcpt/Issue | Inv. Mgmt | Doc. Qty       | Stk Avail. | UoM  | CD Receipt 📍 | * Year | <sup>1</sup> Item Recpt | Cancel Rcp | DN Issue  |
| IDECLNT901    | 1712         | Demo Material  | 30.01.2014      | ÷          | 100       | 100            | 100        | PC   | 1300000001   | 2014   | 1                       |            |           |
|               |              |                |                 | Θ          | 100       | 0              | 0          | PC   |              |        |                         |            | 13000002  |
|               |              |                |                 | ÷          | 150       | 150            | 150        | PC   | 1300000002   |        |                         |            |           |
|               |              |                |                 | Θ          | 149       | 0              | 1          | PC   |              |        |                         |            | 13000002  |
|               |              |                | 31.01.2014      | Θ          | 1         | 0              | 0          | PC   |              |        |                         |            | 130000002 |
|               |              |                |                 | +          | 2.000     | 2.000          | 2.000      | PC   | 1300000006   |        |                         |            |           |
|               |              |                |                 | Θ          | 1         | 0              | 1.999      | PC   |              |        |                         | 0          | 130000002 |

Figure 9.28 Report of BWH Duty-Unpaid Individual Stock Items

Note that the way to declare duty-paid and duty-unpaid stock levels is dependent on the region and applicable customs regulations.

Table 9.19 lists the reports that provide an overview of the stock levels for each category (duty paid/unpaid, reserved/not reserved). The selection screen is identical to Figure 9.27, with the exclusion of a stock postings timeframe.

| Report Name         | Menu Path                                             |
|---------------------|-------------------------------------------------------|
| Display Stock Over- | Monitoring for Inventory-Managed Customs Procedures • |
| view (BWH)          | Tab Customs Warehouse • Display Stock Overview        |
| Display Stock Over- | Monitoring for Inventory-Managed Customs Procedures • |
| view (IPR)          | Tab Inward Processing • Display Stock Overview        |
| Display Stock Over- | Monitoring for Inventory-Managed Customs Procedures • |
| view (OPR)          | Tab Outward Processing • Display Stock Overview       |
| Display Stock Over- | Monitoring for Inventory-Managed Customs Procedures • |
| view (PUCC)         | Tab PUCC • Display Stock Overview                     |

 Table 9.19
 Special Customs Procedures Stock Overview Reports

As the stock overview reports show the total stock of customs products at a given time, independent of stock postings period. Figure 9.29 shows the output of the report, providing the actual levels of the four stock categories for a certain customs product. From this report, you can directly access the customs product and a receipt/issue or first-in, first-out list for the product over a period of up to 12 months. Additionally, via this report, you can move duty-paid or duty-unpaid stock directly into free circulation or place it in the respective reserved stock for scrapping.

| Stock Overview: CUSTOMSID ( Demo Customs ID ) |              |                  |              |               |            |            |       |        |            |   |
|-----------------------------------------------|--------------|------------------|--------------|---------------|------------|------------|-------|--------|------------|---|
|                                               |              |                  |              |               |            |            |       |        |            |   |
| Customs Proc                                  | duct Receipt | /Issue List 🖌 FI | FO List 🖌 Fr | ee Circulatio | n Scrappir |            | §   £ | 176    | ) (r) (r)  | 4 |
|                                               |              | Description      | Dty Unpaid   | Dty-Un. Rs    | Duty Paid  | DP Reservd | UoM   | Total  | Avail. Qty |   |
| [IDECLNT901]                                  | 1712         | Demo Material    | 5.774        | 223           | 4.013      | 0          | PC    | 10.010 | 9.787      |   |
|                                               |              |                  |              |               |            |            |       |        |            |   |

Figure 9.29 BWH Stock Overview Report

Table 9.20 gives an overview of the receipt/issue list reports, which provide an overview of all incoming and outgoing flows related to the customs products. Unlike the individual stock item reports, these reports list all flows, regardless of

category (duty paid/unpaid, reserved/not reserved), in chronological order, giving an overview of the exact movements of the specific customs products.

| Report Name                          | Menu Path                                                                                    |
|--------------------------------------|----------------------------------------------------------------------------------------------|
| Display Receipt/Issue                | Monitoring for Inventory-Managed Customs Procedures •                                        |
| List (BWH)                           | Tab Customs Warehouse • Display Receipts and Issues                                          |
| Display Receipt/Issue                | Monitoring for Inventory-Managed Customs Procedures •                                        |
| List (IPR)                           | Tab Inward Processing • Display Receipts and Issues                                          |
| Display Receipt/Issue                | Monitoring for Inventory-Managed Customs Procedures •                                        |
| List (OPR)                           | Tab Outward Processing • Display Receipts and Issues                                         |
| Display Receipt/Issue<br>List (PUCC) | Monitoring for Inventory-Managed Customs Procedures • Tab PUCC • Display Receipts and Issues |

Table 9.20 Special Customs Procedures Receipt and Issue Reports

The same selection screen as in Figure 9.27 applies, resulting in the receipt/issue postings in a certain customs warehouse for no more than five customs products over a specified timeframe.

Figure 9.30 displays the outcome of the report. Each line represents either a receipt or an issue posting, with the corresponding stock category, and provides direct access to each receipt or issue document.

| Fariff No. Dat | ta Sheet 🖌              | Customs Produ | ct Originating Docume | ent   🕄   📇 | 900        | 57.      |     | b e .      |        |      |            |                  |
|----------------|-------------------------|---------------|-----------------------|-------------|------------|----------|-----|------------|--------|------|------------|------------------|
| Selection      | n Period:               | 25.01.20      | 14 - 27.02.2014       | 4           |            |          |     |            |        |      |            |                  |
| .og.System     | Product No <sup>®</sup> | Description   | Stock Category        | Date        | Rcpt/Issue | Quantity | UoM | Doc. No.   | * Year | Item | Cancellat. | Registration No. |
| DECLNT901      | 1712                    | Demo Material | Duty Unpaid           | 30.01.2014  | ٠          | 100      | PC  | 1300000001 | 2014   | 1    |            |                  |
|                |                         |               |                       |             | Θ          | 1        | PC  | 1400000011 |        | 1    |            | 1400000112012    |
|                |                         |               |                       |             | ٠          | 150      | PC  | 130000002  |        | 1    |            |                  |
|                |                         |               |                       |             | Θ          | 100      | PC  | 1300000020 | 2014   | 1    |            |                  |
|                |                         |               |                       |             | Ξ          | 149      | PC  | 1300000021 |        | 1    |            |                  |
|                |                         |               |                       | 31.01.2014  | ٠          | 2.000    | PC  | 1300000006 | 2014   | 1    |            |                  |
|                |                         |               |                       |             | Ξ          | 175      | PC  | 1400000015 |        | 10   |            |                  |
|                |                         |               |                       |             | Ξ          | 25       | PC  | 1400000016 |        | 1    |            | 1400000162012    |
|                |                         |               |                       |             | Ξ          | 1        | PC  | 1300000022 | 2014   | 1    |            |                  |
|                |                         |               |                       |             | Θ          | 1        | PC  | 130000023  |        | 1    |            |                  |
|                |                         |               |                       | 22.02.2014  | Θ          | 2        | PC  | 1400000063 | 2014   | 1    |            | 1400000632012    |
|                |                         |               | Duty-Unpaid Reserved  | 30.01.2014  | ۲          | 1        | PC  | 1400000011 |        | 1    |            | 1400000112012    |
|                |                         |               |                       | 31.01.2014  | ۲          | 175      | PC  | 1400000015 |        | 10   |            |                  |
|                |                         |               |                       |             | ۲          | 25       | PC  | 1400000016 |        | 1    |            | 1400000162012    |
|                |                         |               |                       | 22.02.2014  | ۲          | 2        | PC  | 1400000063 |        | 1    |            | 1400000632012    |
|                |                         |               | Duty Paid             | 30.01.2014  | ۲          | 3.950    | PC  | initial    |        |      |            |                  |
|                |                         |               |                       |             | Θ          | 45       | PC  | 6900000012 | 2014   | 1    |            |                  |
|                |                         |               |                       |             | Θ          | 45       | PC  | 690000013  |        | 1    |            |                  |
|                |                         |               |                       |             |            | 249      | PC  | Stock      |        |      |            |                  |
|                |                         |               |                       | 31.01.2014  | Θ          | 100      | PC  | 6900000016 | 2014   | 1    |            |                  |
|                |                         |               |                       |             |            | 1        | PC  | Stock      |        |      |            |                  |
|                |                         |               |                       |             |            | 1        | PC  |            |        |      |            |                  |

Figure 9.30 Report with the Receipt and Issue Postings in the Specified Timeframe

## Master Data

The last section of Customs Management reporting concerns reports related to master data.

In certain customs procedures, you may need appropriate authorizations from the customs authorities. The customs authorities grant these authorizations to companies that have proven reliable in these procedures and allow them to handle certain customs-relevant processes or apply simplified procedures in the import/export process. These authorizations can range from granting a company permission to use a customs warehouse, participate in inward/outward processing control, process under customs control, or apply a simplified customs procedure to its import/export or transit process.

You can enter authorizations (and specifications such as the status, FTO, customs offices, texts, etc.) granted by the authorities as master data in SAP GTS.

Aside from authorizations, certain countries require companies to deposit securities when importing goods. This procedure helps customs authorities ensure that companies pay the amount of duties they owe. You can enter securities as master data in SAP GTS in the same way as authorizations or licenses. The specific type and attributes of the securities depend on Customizing settings and regulations received from or communicated by the customs authorities.

Table 9.21 lists the master data reports in SAP GTS related to previously discussed authorizations and securities.

| Report Name                                            | Menu Path                                                                                   |
|--------------------------------------------------------|---------------------------------------------------------------------------------------------|
| Display Existing Import<br>Processing Securities       | Master Data • Tab Authorizations/Securities • Monitor<br>Securities for Customs Processing  |
| Display Existing Dis-<br>patch Securities              | Master Data • Tab Authorizations/Securities • Monitor<br>Transit Securities                 |
| Display Existing<br>Import/ Export Autho-<br>rizations | Master Data • Tab Authorizations/Securities • Monitor<br>Authorities for Customs Processing |
| Display Dispatch/Pre-<br>sentation Authoriza-<br>tions | Master Data • Tab Authorizations/Securities • Monitor<br>Transit Authorizations             |

Table 9.21 Customs Reports Related to Authorizations and Securities

Figure 9.31 shows the selection screen for displaying the existing authorizations. According to the specified screen, you run a report for the Belgian customs regulation (CUSBE), searching for authorizations that possess an active status (0002) and are applicable to the Belgian FTO.

| Display Existing Impor        | t/Export Author | rizations |    |
|-------------------------------|-----------------|-----------|----|
| Ð                             |                 |           |    |
| General Selection Criteria    |                 |           |    |
| Legal Regulation              | CUSBE           |           |    |
| Authorization Type            |                 | to        | \$ |
| Authorization Number          |                 | to        | 4  |
| External Authorization Number |                 | to        | \$ |
| Status                        | 0002            | to        | \$ |
| Valid from                    |                 | to        | \$ |
| Valid to                      |                 | to        | 4  |
| Assigned Selection Criteria   |                 |           |    |
| Foreign Trade Organization    | FTODEMO_BE      | to        | \$ |
| Legal Unit                    |                 | to        | 4  |
| Owner                         |                 | to        | \$ |
| Product Number                |                 | to        | 4  |

Figure 9.31 Existing Authorizations Selection Screen

Figure 9.32 shows that the Belgian FTO is authorized by the customs authorities to apply simplified import and export procedures and leverage a BWH.

| Display Existing Import/Export Authorizations                    |     |                                         |                         |            |            |       |        |  |  |
|------------------------------------------------------------------|-----|-----------------------------------------|-------------------------|------------|------------|-------|--------|--|--|
| (2) [ 4] 4] 4] [ 1] 4] 4] 1] 1] 1] 1] 1] 1] 1] 1] 1] 1] 1] 1] 1] |     |                                         |                         |            |            |       |        |  |  |
| L.Reg. LT                                                        | y*  | License Number                          | External License Number | Valid from | Valid to   | Im/Ex | Status |  |  |
| CUSBE 🗗 VV                                                       | /EX | 120000000000000000000000000000000000000 | SIMPLIFIED EXPORT       | 02.02.2014 | 31.12.2099 | 2     | 0002   |  |  |
|                                                                  | /IM | 120000000000000000000000000000000000000 | SIMPLIFIED IMPORT       | 01.01.2014 | 31.12.2099 | 1     | 0002   |  |  |
| VV                                                               | /ZL | 130000000000000013                      | BONDED WAREHOUSE        | 02.02.2014 | 31.12.2099 | 3     | 0002   |  |  |

### Figure 9.32 Report of Existing Authorizations

Furthermore, you can distinguish master data reports relating to the customs product classification. Table 9.22 gives an overview of all master data reports related to customs product classification. Note that these reports consider customs classification (e.g., tariff and commodity codes), not the legal control classification.

| Report Name                       | Menu Path                                                   |
|-----------------------------------|-------------------------------------------------------------|
| Classify Products via<br>Worklist | Classification • Tab Classification • Classify via Worklist |
| Display Product                   | Classification • Tab Classification • Display Product       |
| Catalog                           | Catalog                                                     |
| Display Monitoring for            | Master Data • Tab Customs Products • Display Product        |
| Customs Products                  | Monitor                                                     |

 Table 9.22
 Master Data Reports Related to Customs Classification

The Display Product Catalog report serves the same purpose as the Analyze Product Classification report discussed in Figure 9.18. You can apply it to search all products and analyze their classifications or search all products that have been classified using a specific code. Note that this report allows you to analyze both compliance codes (e.g., ICCN and ECCN) and customs classification codes (e.g., HTS tariff codes and Schedule B commodity codes).

Figure 9.33 shows the selection screen of the Display Product Catalog report. In the type of numbering scheme, you can choose between the various import and export numbering schemes that have been set up in the system. Furthermore, you can enter a customs classification code (or range of classification codes) to get a more detailed report.

| Display Product Catalo   | og              |                       |             |
|--------------------------|-----------------|-----------------------|-------------|
| Ð                        |                 |                       |             |
| roduct Selection         |                 |                       |             |
| Foreign Trade Org. Unit  | FTODEM0_BE      | FTO GTS BE / 11-      | 40 Brussels |
| Type of Numbering Scheme | 102 Commodity C | odes (Schedule B, CN) | •           |
| Tariff Number            |                 | to                    | \$          |
| Key Date                 | 28.02.2014      |                       |             |

Figure 9.33 Displaying the Product Catalog Selection Screen

In this example, we ran the report without entering a specific classification code and specified only the Schedule B commodity codes numbering scheme. The output of this selection screen results in the report shown in Figure 9.34: a list of all products with a customs classification code, with corresponding data such as unit of measure, numbering scheme, and classification validity period.

|          | talog for Demo FTC      | ,                |                               |                 |     |
|----------|-------------------------|------------------|-------------------------------|-----------------|-----|
| a). L    |                         |                  |                               |                 |     |
| 3 B F    | M K T. DØ.              |                  |                               |                 |     |
| Commodi  | ity Codes (Schedul      | e B, CN) Key Dat | te: 25.08.2014                |                 |     |
|          | * Numbering Scheme Name |                  | Product Master Short Text     | Log. Sys. Group | BUn |
| 30041000 | Commodity Codes - EU    | FP-ZOFRAN        | ZOFRAN 2MG/ML 4MLX5           | FDRTESTGRP      | PC  |
| 73181550 |                         | 1712             | Electric Motor 128761-11      | FDRTESTGRP      |     |
|          |                         | 1719             | R&D equipment 2               | FDRTESTGRP      |     |
|          |                         | MATERIAL TTT     | Pinacolyl Alcohol Tricolore   | FDRTESTGRP      |     |
|          |                         | 1752             | Demo Material BWH             | FDRTESTGRP      |     |
| 73181559 |                         | 1705             | Stud A                        | FDRTESTGRP      |     |
|          |                         | 1720             | Stud B tp                     | FDRTESTGRP      |     |
|          |                         | 1788             | Encryption Mat - Restricted   | FDRTESTGRP      |     |
| 85250001 |                         | 1749             | COMPONENT 2_TRADE PREF        | FDRTESTGRP      |     |
|          |                         | 1748             | COMPONENT 1_TRADE PREF        | FDRTESTGRP      |     |
|          |                         | 1732             | Stud B trade                  | FDRTESTGRP      |     |
|          |                         | FP_1             | Finished Product 1            | FDRTESTGRP      |     |
|          |                         | FP_01            | Stud A                        | FDRTESTGRP      |     |
|          |                         | 1756             | 120 mm MORTAR AMMUNITION      | FDRTESTGRP      |     |
|          |                         | 1717             | Stud B FG                     | FDRTESTGRP      |     |
|          |                         | 1704             | Unilever Test Material        | FDRTESTGRP      |     |
| 85255000 |                         | CP_12            | Component 2 (FP_01)           | FDRTESTGRP      |     |
| 85362010 |                         | 1750             | Controlled Item - Demo        | FDRTESTGRP      |     |
|          |                         | 1740             | Component 1 (1739)            | FDRTESTGRP      |     |
|          |                         | CP_13            | Component 3 (FP_01)           | FDRTESTGRP      |     |
|          |                         | CP_11            | Component 1 (FP_01)           | FDRTESTGRP      |     |
| 85423101 |                         | MAT_DEMO_BONDED  | 21" Flat Screen Monitor       | FDRTESTGRP      | EA  |
|          |                         | FP_10            | Stud A                        | FDRTESTGRP      | PC  |
|          |                         | CP_01            | Component 1 (FP_01)           | FDRTESTGRP      |     |
|          |                         | 1729             | Stud B trade                  | FDRTESTGRP      |     |
|          |                         | 1739             | Finished product GTS TP event | FDRTESTGRP      |     |
|          |                         | 1718             | Stud B trade                  | FDRTESTGRP      |     |
| 85423201 |                         | 1707             | Stud A                        | FDRTESTGRP      |     |
|          |                         | 1708             | Stud A                        | FDRTESTGRP      |     |
|          |                         | 1716             | Stud B to                     | FDRTESTGRP      |     |

Figure 9.34 Report Displaying the Product Catalog

Having considered the reporting aspects for SAP GTS Customs Management, specifically customs documents and special customs procedures, let's move on to reports from the final module of SAP GTS, Risk Management.

## 9.1.3 Risk Management Reporting

As with Compliance Management and Customs Management reporting, let's look at the subdivisions of Risk Management: Trade Preference Management, Restitution Management, and Letter of Credit Processing.

## Trade Preference Management

The Trade Preference Management module in SAP GTS Risk Management allows companies to manage, track, and report the trade preference status in order to determine the trade preference relevancy of the concerned products. You can

logically group the relevant reports for trade preference processing in reports concerning vendor-based vendor declarations, vendor declarations for the customer's purposes, and product preference determination.

Note that all these reports depend on the specified administrative unit (AU), which you must enter before running any of the following reports. The AU determines which free trade agreements and specific characteristics to apply. For a more detailed overview of this topic, please consult the Risk Management chapter.

Table 9.23 gives an overview of the lists concerning vendor-based vendor declaration reports. These reports support the process of requesting, dunning, and aggregating long-term vendor declarations (LTVDs) from vendors.

| Report Name                                                            | Menu Path                                                                                                    |
|------------------------------------------------------------------------|----------------------------------------------------------------------------------------------------|
| Display Worklist for Ven-<br>dor-Based Long-Term<br>Vendor Declaration | Preference Processing • Manage Vendor-Based Vendor<br>Declarations • Tab Monitoring • Display Worklist                  |
| Monitoring of Vendor-<br>Based Long-Term Ven-<br>dor Declaration       | Preference Processing • Manage Vendor-Based Vendor<br>Declarations • Tab Monitoring • Display Vendor Declara-<br>tion   |
| Aggregate Long-Term<br>Vendor Declarations                             | Preference Processing • Manage Vendor-Based Vendor<br>Declarations • Tab Processing • Aggregate Vendor Decla-<br>ration |
| Assign Vendors to<br>Administrative Unit                               | Preference Processing • Manage Vendor-Based Vendor<br>Declarations • Tab Relevant Master Data • Assign Vendor           |

 Table 9.23
 Vendor-Based Vendor Declaration Reports

Figure 9.35 shows the selection screen for displaying the worklist of vendorbased vendor declarations. In order to run the report, you must enter an AU. Optionally, you can filter the report for a certain vendor or product (or range of products).

Figure 9.36 displays the worklist report. It shows the product-vendor combinations eligible for requesting LTVDs. From this report, you can initiate the actual requesting process. Once the vendor declaration is requested, that product-vendor combination is moved from the worklist report to the Monitoring of Long-Term Vendor Declarations report.

| Display Worklist for    | Vendor-Based L | ong-Term Vendor Dec     | laration |
|-------------------------|----------------|-------------------------|----------|
| Ð                       |                |                         |          |
| Administrative Data     |                |                         |          |
| Administrative Unit     | ADMIN_US       | Adminstrative Unit US / |          |
| Partner Data            |                |                         |          |
| External Partner Number |                | to                      | \$       |
| Product Data            |                |                         |          |
| Product Number          |                | to                      | \$       |
| Worklist                |                |                         |          |
| Reference Application   |                | •                       |          |
| Worklist from           | 01.01.2014     |                         |          |

Figure 9.35 Vendor-Based Vendor Declaration Worklist Selection Screen

| D | isplay              | Worklist    | for V  | endo            | r-Based Lon     | ng-Term Ve | ndor Declaration          |           |                   |
|---|---------------------|-------------|--------|-----------------|-----------------|------------|---------------------------|-----------|-------------------|
|   |                     | e e a       |        | <b>ก</b> )(สถ.) |                 |            |                           |           |                   |
|   |                     |             |        |                 |                 |            |                           |           |                   |
|   | ADMI                | N_US Adr    | ninst  | rativ           | e Unit US /     |            |                           |           |                   |
|   | Vendor <sup>*</sup> | Name 🏠      | City 📍 | Ctr 1           | Vend. Rel.      | Product No | Product Master Short Text | Req. Rel. | Ref. Application  |
|   | 7400 🛛              | Norplant AS | Oslo   | NO              | Vendor Relevant | AA11       | Cell phone base station   | Relevant  | MM Goods Movemen  |
|   | 12122               | Vendor MX   |        | MX              | Vendor Relevant | DEMO-TP-01 | Component 2 - Trade Pref  | Relevant  | MM Purchase Order |
|   |                     |             |        |                 | Vendor Relevant | DEMO-TP-02 | Component 2 - Trade Pref  | Relevant  | MM Purchase Order |
|   |                     |             |        |                 | Vendor Relevant | DEMO-TP-03 | Component 2 - Trade Pref  | Relevant  | MM Purchase Order |
|   |                     |             |        |                 | Vendor Relevant | EMT-2      | Component 2 - Trade Pref  | Relevant  | MM Purchase Order |
|   |                     |             |        |                 | Vendor Relevant | EMT-3      | Component 2 - Trade Pref  | Relevant  | MM Purchase Order |
|   |                     |             |        |                 | Vendor Relevant | EMT-4      | Component 2 - Trade Pref  | Relevant  | MM Purchase Order |

Figure 9.36 Worklist for Vendor-Based Vendor Declarations

Whereas Table 9.23 elaborated on the reports concerning requesting LTVDs from vendors, Table 9.24 lists the reports that support the process of issuing LTVDs to customers.

| Report Name            | Menu Path                                              |
|------------------------|--------------------------------------------------------|
| Display Worklist Long- | Preference Processing • Manage Vendor Declarations for |
| Term Vendor Declara-   | Customer's Purpose • Tab Monitoring • Display Worklist |
| tion for Customer's    |                                                        |
| Purposes               |                                                        |

**Table 9.24** Reports Concerning Vendor Declarations for Customer Purposes

| Report Name                                                                    | Menu Path                                                                                                    |
|--------------------------------------------------------------------------------|----------------------------------------------------------------------------------------------------|
| Monitoring of Long-<br>Term Vendor Declara-<br>tion for Customer's<br>Purposes | Preference Processing • Manage Vendor Declarations for<br>Customer's Purpose • Tab Monitoring • Display Vendor Dec-<br>laration |
| Assign Customer to<br>Administrative Unit                                      | Preference Processing • Manage Vendor Declarations for<br>Customer's Purpose • Tab Relevant Master Data • Assign<br>Customer    |

Table 9.24 Reports Concerning Vendor Declarations for Customer Purposes (Cont.)

In the previous report example (Figure 9.36), we elaborated on the worklist to request LTVDs. An analogous report is available for issuing LTVDs for the customer's purposes. As stated, when preference declarations are processed, you can review them in the monitoring report. Figure 9.37 shows the selection screen for the Monitoring of LTVDs for Customer's Purposes report.

| Monitoring of Long-1    | erm Vendor Declaration for Customer's Purpos | e |
|-------------------------|----------------------------------------------|---|
| Ð                       |                                              |   |
| Organizational Data     |                                              |   |
| Administrative Unit     | ADMIN_US Administrative Unit US /            |   |
| Issuing Period          |                                              |   |
| Issued for Period from  | 01.12.2013 to 31.01.2014                     |   |
| Vendor Declaration      |                                              |   |
| LTVD Number/Year        |                                              |   |
| LTVD Status             | ▼                                            |   |
| Partner Data            |                                              |   |
| External Partner Number | 12340 to 14444                               |   |
| Product Data            |                                              |   |
| Product Number          | s s s s s s s s s s s s s s s s s s s        |   |
| Output Format           |                                              |   |
| Layout                  |                                              |   |
| Options                 |                                              |   |
| Read Archived Data      |                                              |   |
|                         |                                              |   |

Figure 9.37 Monitoring Issued Vendor Declarations to Customers Selection Screen

By executing the report for a certain issuing period and using two business partners as selection criteria, you can produce the report shown in Figure 9.38. The report lists the LTVDs issued to the requested business partners, with corresponding data such as the preferential status, validity period, tariff numbers, etc.

| Mon       | toring of Lon   | g-Ter             | m Ven  | dor Declaration for Custo          | omer's Purpo   | ose                 |        |        |            |                                           |
|-----------|-----------------|-------------------|--------|------------------------------------|----------------|---------------------|--------|--------|------------|-------------------------------------------|
|           |                 |                   |        |                                    |                |                     |        |        |            |                                           |
| #2 @      | <b>8</b> 76 -   | <b>D</b>          | 5 (3)  | avm Kr. CQ.                        | • .            |                     |        |        |            |                                           |
| Admir     | istrative Uni   | t: AD             | MIN_U  | JS Period 01.01.2014 -             | 31.12.2014     |                     |        |        |            |                                           |
| Ext. BP 1 | Description     | Mode <sup>*</sup> | Prod * | Product Master Short Text          | Description    | LTVD Number         | * Year | Oriain | Pref. Flag | Description                               |
| 485       | Customer Canada |                   | 1765   | TYGACIL NF 50MG 1 X 10 VL          | North American | 3201100000000000021 | 2014   | 0      | N/E        | Noteligible                               |
|           |                 |                   | 1766   | Dimethyl terephthalate (DMT) (BOM) |                | 320110000000000044  |        |        | C          | Goods entirely from originating materials |
|           |                 |                   | 1798   | Airbag Fiber (BOM)                 |                | 3201100000000000019 |        |        | в          | Goods satisfy specific rules of origin    |
|           |                 |                   |        |                                    |                | 4201100000000000012 |        | 0      | N/E        | Not eligible                              |
|           |                 |                   | FP-001 | Casual Leather Shoe                |                | 320110000000000031  |        |        | в          | Goods satisfy specific rules of origin    |
|           |                 |                   |        |                                    |                | 4201100000000000026 |        | 0      | N/E        | Not eligible                              |

Figure 9.38 Report of Issued Vendor Declarations for Customer's Purpose

Finally, Table 9.25 lists the reports that support the process of calculating the preferential status of a company's products.

| Report Name         | Menu Path                                              |
|---------------------|--------------------------------------------------------|
| Display Preference  | Preference Processing • Preference Determination • Tab |
| Determination Log   | Determination • Display Preference Determination Log   |
| Display Worklist of | Preference Processing • Preference Determination • Tab |
| Configured BOMs     | Determination • Display Worklist of Configured BOPs    |
| Display Preference  | Preference Processing • Preference Determination • Tab |
| Result by Document  | Determination • Display Preference Result by Document  |

 Table 9.25
 Reports Concerning Preference Determination

SAP GTS logs and archives all preference determination results, providing a complete overview of the preference characteristics of a company's goods at all times. You can print this information via the Display Preference Determination Log report to be used for analysis or audit reasons. Figure 9.39 shows the selection screen for this report that archives the detailed preference calculation results. You must select a timeframe for the calculations to take place and the plant for which the determination will be performed. Optionally, you can filter the report on specific products or by the outcome of the preferential status.

Figure 9.40 shows output of the report; for each product preference calculation, it retrieved all details of that calculation, providing the outcome of the different calculation methods.

| Display Preference Deter                | mination Log      |              |            |    |
|-----------------------------------------|-------------------|--------------|------------|----|
| ⊕                                       |                   |              |            |    |
| Log Selection                           |                   |              |            |    |
| Logical System Group                    | FDRTESTGRP        |              |            |    |
| Model                                   | WRK Plant-Based P | Preference N | 1odel      | •  |
| Plant                                   | 5901              | to           |            | 4  |
| Date of Determination                   | 01.11.2013        | to           | 01.01.2014 |    |
| Product Number                          |                   | to           |            | \$ |
| Read Archived Data                      |                   |              |            |    |
| Output Options                          |                   |              |            |    |
| <ul> <li>Display Customs Log</li> </ul> |                   |              |            |    |
| OPrint Customs Log                      |                   |              |            |    |
| Display in Other Currency               |                   |              |            |    |
| Preference Status                       | [                 |              |            | •] |

Figure 9.39 Preference Determination Log Selection Screen

| -                                                                        |                                           |                                               |                            |                |                                                             |                                           |
|--------------------------------------------------------------------------|-------------------------------------------|-----------------------------------------------|----------------------------|----------------|-------------------------------------------------------------|-------------------------------------------|
| Preference Determination                                                 | -Logging                                  |                                               |                            |                |                                                             |                                           |
| 옲 III                                                                    |                                           |                                               |                            |                |                                                             |                                           |
|                                                                          | Logs System Messag                        | 8                                             |                            |                |                                                             |                                           |
| Product <ul></ul>                                                        | Customs Log BOP L<br>Product<br>HS Number | 0g<br>BOM-TP-01<br>Finished BOM<br>8459400010 | - Trade Pref               |                | Minimal Operations<br>Set of Goods<br>4 Tariff Shift Length |                                           |
| TRAINING-BOM-00      Determination From 07.11.2                          | Procurement                               | I InHousePrd                                  |                            |                | 0 Low-Level Code                                            |                                           |
| COLDEMO-TP-BOM     DEMO-TP-BOM     DEMO-TP-BOM     COLDENT               | Q A V N K                                 | F. 60.                                        | B                          | 3              |                                                             |                                           |
| - 🖾 DEMO-TP-BOM                                                          | Preference Data                           | <b>A</b>                                      |                            |                |                                                             |                                           |
| DEMO-TP-BOM     Determination From 07.11.2                               |                                           | eerne Pret.CM                                 | Pret.CM Name Pret. 3<br>55 |                | et. Pret.Ext.Txt Valid From<br>Goods ent                    | Valid To Preference Determinati F<br>55 [ |
| Gi DEMO-TP-BOM                                                           |                                           |                                               |                            |                | Goods ent                                                   | 55 L                                      |
| • DEMO-TP-BOM                                                            | 0                                         | 1                                             | Transaction 55             |                |                                                             |                                           |
| C Determination From 07.11.2                                             | 0                                         | 2                                             | Net Cost Met 55            |                | Goods ent                                                   |                                           |
| <ul> <li>✓ G Determinatori Prom 07.11.2</li> <li>✓ G TP-20000</li> </ul> | X                                         | 3                                             | Tariff Shift 40            | Determined N/E | Not eligible                                                | 40 E                                      |
| • 🖹 TP-20000                                                             |                                           |                                               | 4 1                        |                |                                                             | 4 F                                       |
| Determination From 07.11.2                                               |                                           |                                               |                            |                |                                                             |                                           |
| ▼ 3 TP-10000                                                             | () A 7 6 8                                | F .   X . %                                   |                            |                |                                                             |                                           |
| · F TP-10000                                                             | Components                                |                                               |                            |                |                                                             |                                           |
| Determination From 06.11.2                                               |                                           |                                               |                            |                |                                                             |                                           |
|                                                                          |                                           |                                               |                            |                | Plant <sup>®</sup> N ProInd ProcID T                        |                                           |
| • 🖹 SZ-01TP                                                              | _DUS _DNAF                                | 1                                             |                            | WRK IDECLNT901 | 5901 E External                                             |                                           |
| Determination From 06.11.2                                               |                                           |                                               | PROD-02 Com                |                | E External                                                  |                                           |
| ▼ 🗇 SZ-01TP                                                              |                                           |                                               | PROD-03 Com                |                | E External                                                  | P., 50 Preference E., C                   |
| • 🖹 SZ-01TP                                                              |                                           | 2                                             | PROD-01 Com.               |                | E External                                                  | P 50 Preference E C                       |
| Determination From 06.11.2                                               |                                           |                                               | PROD-02 Com                |                | E External                                                  | P., 50 Preference E., C                   |
| ▼ GI GTS-KMAT-DEMO-01                                                    |                                           |                                               | PROD-03 Com.               |                | E External                                                  | P.,. 50 Preference E.,. C                 |
| GTS-KMAT-DEMO-01                                                         |                                           | 3                                             | PROD-01 Com                |                | E External                                                  | P. 50 Preference E. C                     |
| <ul> <li>Determination From 06.11.2</li> </ul>                           |                                           |                                               | PROD-02 Com                |                | E External                                                  | P. 50 Preference E. C 🔺                   |
| ▼                                                                        |                                           |                                               | PROD-03 Com                |                | E External                                                  |                                           |
| GTS-KMAT-DEMO-01                                                         | + >                                       |                                               |                            |                |                                                             | 4 F                                       |
|                                                                          |                                           |                                               |                            |                |                                                             |                                           |

Figure 9.40 Preference Determination Log Report

This section covered SAP GTS reports supporting companies during all three stages of the trade preference process. First, we covered reports supporting the

requesting, dunning, and aggregating of LTVDs from their vendors. Second, we discussed SAP GTS-provided reports for analyzing BOM preference calculations for analysis and audit reasons. Finally, we walked through issuing and monitoring vendor declarations for the customer's purposes.

## **Restitution Management**

Recall from Chapter 8 that Restitution Management concerns companies active in food and agriculture industries in Europe. Under the EU's Common Agricultural Policy (CAP), it is possible to receive export subsidies (restitutions) for set agricultural products.

In the SAP GTS restitution flow, you enter CAP licenses, securities (granted by the customs authorities), and restitution rates in SAP GTS, ensuring that all aspects for requesting and receiving export restitutions are fulfilled. You can check each document transferred to SAP GTS for restitution relevancy; if relevant, the system checks whether the products require an export license. The SAP GTS check calculates the restitution rates to be recovered and depreciates the value from the appropriate CAP license.

You can group reports that support this restitution process into document reports, restitution calculation reports, and master data reports.

Table 9.26 lists the reports related to restitution documents. Because each transactional document can be checked for restitution, SAP GTS can impose a block on these documents if the correct restitution licenses are lacking or inadequate.

| Report Name                               | Menu Path                                            |
|-------------------------------------------|------------------------------------------------------|
| Display Blocked Restitution<br>Documents  | Restitution • Display Blocked Restitution Documents  |
| Display Existing Advance<br>Notices       | Restitution • Existing Advance Notices               |
| Display Assigned Restitution<br>Documents | Restitution • Display Assigned Restitution Documents |

 Table 9.26
 Reports Concerning Restitution Documents

Similar to the legal control process, reports are foreseen for displaying lists of blocked documents. Figure 9.41 shows the selection screen for documents

blocked for a restitution check. You can filter the list by FTO; reference number; or reason for the block, such as missing restitution license, missing product master information, and so on.

| Display Blocked Restitu        | tion Document | 5  |      |
|--------------------------------|---------------|----|------|
| ⊕                              |               |    |      |
| Laws                           |               |    |      |
| Legal Regulation               | CAP D         | to | \$   |
| Organization                   |               |    |      |
| Foreign Trade Org. Unit        |               | to | s> l |
| Legal Unit                     |               | to | \$   |
| SAP GTS Document Data          |               |    |      |
| Document Number                |               | to | l ⇒  |
| Year                           |               | to | 4    |
| Document Type                  |               | to | \$   |
| Created By                     |               | to | ŝ    |
| Created On                     |               | to | \$   |
| Document Data in Feeder System |               |    |      |
| Reference Number               |               | to | \$   |
| Logical System                 |               | to | s l  |
| Object Type                    |               | to | ŝ    |
| Created by                     |               | to | \$   |
| Changed by                     |               | to | ŝ    |
| Blocking Reasons               |               |    |      |
| ✓Partner Missing               |               |    |      |
| Missing Customs Product Master |               |    |      |
| Determination Info. Missing    |               |    |      |
| ✓License Missing               |               |    |      |
|                                |               |    |      |

Figure 9.41 Documents Blocked Due to Restitution Selection Screen

Figure 9.42 displays the report output, which is similar to the compliance report of displaying blocked documents. From this report, you can access a log giving detailed information into the nature of the block.

| R | estitut    | ion: I | Display E     | Blocked   | d Docui    | ments         |            |         |         |           |            |          |            |          |
|---|------------|--------|---------------|-----------|------------|---------------|------------|---------|---------|-----------|------------|----------|------------|----------|
|   |            |        |               |           |            |               |            |         |         |           |            |          |            |          |
| _ |            |        |               |           |            |               |            |         |         |           |            |          |            |          |
|   | <b>₽</b> 0 | B      | ~ II S        | 36        |            | <b>760</b> 68 | 8.0        |         | 亜 -     |           |            |          |            |          |
|   | Blocked D  | ocumer | nts with Item | Data      |            |               |            |         |         |           |            |          |            |          |
| 2 | Ref. No.*  | Item*  | Product No    | DeprtCtry | Dest. Ctry | Log.System *  | SPL Screen | Embargo | Control | Restitutn | Lett.Cred. | Prcq Sts | Haz.Subst. | FT Org.  |
|   | 14653      | 10     | BP-028        | BE        | RU         | IDECLNT901    | 0          | •       |         | X         |            | <b>X</b> |            | FTODEMO_ |
|   | 14654      |        | FP-102        | BE        | RU         |               | 0          | 0       | •       | X         | 0          | 0        | 0          | FTODEMO_ |
|   | 14655      |        | FP-102        | BE        | RU         |               | 0          | •       | •       | )Ø        | •          | <b>X</b> | 0          | FTODEMO_ |
|   | 14656      |        | BP-420        | BE        | RU         |               | 0          |         |         | X         | •          |          | 0          | FTODEMO_ |
|   | 14659      |        | FP-102        | BE        | CN         |               |            | 0       | 0       | Ø         | 0          | 0        |            | FTODEMO  |

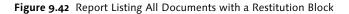

In a restitution flow, a calculation takes place that multiplies the product's restitution rates by the exported quantity to determine the expected restitution amount. Table 9.27 contains the SAP GTS reports related to this restitution calculation.

| Report Name                                        | Menu Path                                             |
|----------------------------------------------------|-------------------------------------------------------|
| Simulate Restitution Calcu-<br>lation              | Restitution • Simulate Calculation                    |
| Simulate Restitution Calcu-<br>lation per Document | Restitution • Simulate Calculation per Document       |
| Calculate Restitution per<br>Customs Declaration   | RESTITUTION • CALCULATE RESTITUTION PER CUSTOMS DECL. |

 Table 9.27
 Reports Concerning Restitution Calculations

Figure 9.43 presents the selection screen of the Simulate Restitution Calculation report, which you can use to simulate what restitution amount to expect when exporting certain goods.

| Simulate Calculation             |            |
|----------------------------------|------------|
| Ð                                |            |
| Organizational Information       |            |
| Legal Regulation                 | CAP        |
| Legal Unit                       | LUDEMO_BE  |
| Export-Specific Information      |            |
| Logical System Group             | FDRTESTGRP |
| Product Number                   | NL-500     |
| Quantity<br>Unit of Measurement  | 100<br>KG  |
| Export Date                      | 15.03.2014 |
| Destination Country              | US         |
| Destination Country Grouping     |            |
| Calculation-Specific Information |            |
| Exchange rate type               | M          |
|                                  |            |

Figure 9.43 Simulate Calculation Selection Screen

As an example, the report simulates an export from Belgium to the United States and involves the export of 100 kg of product NL-500.

Figure 9.44 shows the result of the restitution calculation. Product NL-500 (let's say that it represents yogurt) is maintained in SAP GTS as a BOM consisting of two components (milk and fruit, or items 00010 and 00020). The report shows the entire calculation of the two components, including the respective restitution rates, relevant weight in the BOM, calculated restitution amount, and converted amount to the requested currency.

#### Display logs 🕄 🔞 🛠 Technical Information | 🌾 🚔 😽 | 🚱 | 👜 0 🛛 🔍 🗆 0 🛛 📗 Help Simulate Restitution Calculation NU... E Start of simulation 42 Election data converted successfully ▼ 🔲 Restitution calculation: product NL-500 Relevant date: 15.03.2014 (Export Date) Product NL-500: Assigned CAP number: 731815590002 Product category: Non-Annex 1 Assigned bill of product: 400012 / 1 1 Item 00010; 14 Preparing cost estimate interface 3 D Product NL-201: Assigned CAP number: 731815590095 Assigned CAP number: 731815590095 Adjusted weight of item: 60 KG (see long text) 🕨 🔲 Rounded weight: 60 KG Restitution rate 2,00 EUR / 10 KG for CAP number 731815590095 🕨 🔲 Relevant weight: 60 KG Conversion from 12,00 EUR into 11,28 USD Restitution amount for BOP item: 11,28 USD Item 00020: 14 Preparing cost estimate interface Product NL-2001: Restitution amount for BOP item: 7,52 USD

Figure 9.44 Report Displaying the Simulated Restitution Calculation

Finally, you enter licenses, securities, and restitution rates in SAP GTS as master data supporting the restitution management process. Table 9.28 lists the reports related to this master data.

| Report Name                      | Menu Path                                              |
|----------------------------------|--------------------------------------------------------|
| Display Produced CAP<br>Licenses | Restitution • Display Produced CAP Licenses            |
| Display Provided Securities      | RESTITUTION • DISPLAY PROVIDED SECURITIES              |
| Maintain Restitution Rates       | Restitution • Master Data • Maintain Restitution Rates |

Table 9.28 Reports Concerning Restitution Master Data

To process the calculations, you first need to maintain restitution rates in the system. Figure 9.45 displays the selection screen for displaying/maintaining the restitution rates. For the legal regulation and type of restitution, the restitution rates are displayed for a specified country of destination and validity interval. Optionally, you can also enter a specific CAP number (or range of CAP numbers) to analyze only those restitution rates.

| Maintain Restitution Rates       |                                                       |
|----------------------------------|-------------------------------------------------------|
| Ð                                |                                                       |
| ✓Maintain Data                   |                                                       |
| Individual Country Country Group |                                                       |
|                                  |                                                       |
| Legal Regulation                 | CAP EU Common Agricultural Policy (CAP) - Restitution |
| Type of Restitution              | R100 Restitution Rate                                 |
| Country of Destination           | AE Utd.Arab Emir.                                     |
| Validity Interval From           | 01.01.2014 To 01.02.2014                              |
|                                  |                                                       |
| CAP Number                       | to                                                    |

#### Figure 9.45 Maintaining Restitution Rates Selection Screen

Figure 9.46 shows the output of the report: the restitution rate linked to the corresponding CAP number. The rate specifies the restitution amount that can be expected per sold weight unit.

| Maintenai         | nce: Restitution Ra              | tes          | for | Restituti      | on Rate          |        |          |            |      |          |        |     |                      |
|-------------------|----------------------------------|--------------|-----|----------------|------------------|--------|----------|------------|------|----------|--------|-----|----------------------|
|                   |                                  |              |     |                |                  |        |          |            |      |          |        |     |                      |
| Legal Regulation: | CAP E                            | U Com        | mon | Agricultural F | Policy (CAP) - F | Rest   | titution |            |      |          | Number | 4   |                      |
|                   |                                  |              | 95  | F. DO          | 1.21.4           |        | )        |            |      |          |        |     |                      |
| Country of        | Destination: AE l                | Jtd./        | ra  | b Emir., l     | Period 01        | 1.0    | 1.20     | 14 - 0     | 1.02 | 2        |        |     |                      |
| CAP Number        | Description                      | Res          | De  | Valid from     | Valid to         | C      | Amou     | Curre      | 1    | U.,      | Code   | Cal | Tare                 |
| CAP Number        |                                  |              |     |                |                  |        |          |            |      |          |        |     |                      |
| 731815590091      | CAP COMPONENT 2                  |              | AE  | 01.11.2012     | 31.12.2999       | 1      | 0,50     | EUR        | 1    | KG       |        |     | 0,00                 |
|                   | CAP COMPONENT 2<br>CAP COMPONENT | R100         |     |                |                  | 1<br>1 |          | EUR<br>EUR |      | KG<br>KG |        |     |                      |
| 731815590091      | CAP COMPONENT                    | R100<br>R100 | AE  |                | 31.12.2999       | -      |          |            | 1    |          |        |     | 0,00<br>0,00<br>0,00 |

## Figure 9.46 Report Listing the Restitution Rates

SAP GTS restitution reports support the process of retrieving restitution amounts as a result of the European export of products eligible for agricultural subsidies.

The next section handles the Letter of Credit Processing reports, which enable companies to help mitigate the financial risks common to international trade processes.

## Letter of Credit Processing

To help overcome the credit risk linked to international transactions, the intermediate role of financial institutions and payment methods such as the letter of credit (L/C) are used. By using an L/C, an importer does not need to pay in advance for the requested goods or services, reducing his risk of paying for something that does not fully meet the described goods or services. On the other hand, using an L/C is advantageous for the exporter because it guarantees that he will be paid. For more details on the L/C process, please consult Chapter 8.

Table 9.29 lists the SAP GTS reports supporting the L/C process.

| Report Name                 | Menu Path                                               |
|-----------------------------|---------------------------------------------------------|
| Display Blocked Letter of   | Letter of Credit Processing • Tab Import • Display      |
| Credit Documents (Import)   | Blocked Letter of Credit Documents                      |
| Display Assigned Letter of  | Letter of Credit Processing • Tab Import • Display      |
| Credit Documents (Import)   | Assigned Letter of Credit Documents                     |
| Display Blocked Letter of   | Letter of Credit Processing • Tab Export • Display      |
| Credit Documents (Export)   | Blocked Letter of Credit Documents                      |
| Display Assigned Letter of  | Letter of Credit Processing • Tab Export • Display      |
| Credit Documents (Export)   | Assigned Letter of Credit Documents                     |
| Display Existing Letters of | Letter of Credit Processing • Tab Master Data • Display |
| Credit                      | Existing Letters of Credit                              |

 Table 9.29
 Letter of Credit-Related Reports

Because the Display Blocked Letter of Credit Documents reports (analogous to the Blocked Restitution Documents report shown in Figure 9.42) and Display Assigned Letter of Credit Documents reports assume the same logic as those discussed in previous sections, we won't discuss them further here.

Section 9.1 covered the reports available to support the three main SAP GTS functional areas: Compliance Management (SPL Screening, Embargo, and Legal Control), Customs Management (customs documents and special customs procedures), and Risk Management (Trade Preference Management, Restitution Management, and Letter of Credit Processing). Note that the SAP GTS reports discussed here are found in Appendix A1, along with their respective transaction codes.

Let's turn our attention to SAP Business Warehouse reporting, through which more extensive and company-tailored reports may be customized. By installing SAP BW, you can use customized reports to get more extensive analysis capabilities than those offered by the previously discussed standard SAP GTS reports.

## 9.2 SAP BW Reporting

SAP Business Warehouse (BW) serves as analytical, reporting, and data warehousing system. SAP BW brings significant capabilities and benefits to enhance standard SAP GTS reporting.

SAP BW stores both SAP and non-SAP data and allows fast and dynamic reporting based on the stored data. This information is stored in SAP BW's data warehouse in the following structures:

- *InfoObjects* are the smallest information units in SAP BW and are divided into characteristics/dimensions (which typically answer questions such as what, where, and who) and key figures/measures (which typically address questions such as how many).
- ► An *InfoCube* describes a self-contained dataset of relational tables arranged according to the star schema: a large fact table in the middle surrounded by several dimension tables.
- A DataStore object (DSO) combines key fields (e.g., document number, document item) with data fields (e.g., document status, item property).

Simply stated, all of these are *InfoProviders*: objects or views relevant for reporting and for which queries can be created, and thus, extracted for analyzing and reporting purposes.

Assuming that a few prerequisites are met, the integration between SAP GTS and SAP BW is standard. First, you have to set up an RFC connection between SAP BW and SAP GTS. Then, you have to enable the data transfer from SAP GTS to

SAP BW via Customizing by activating the data transfer to SAP BW on FTO, document type, and item category level.

Figure 9.47 shows the integration between SAP GTS and SAP BW. As previously mentioned, SAP BW extracts data from both SAP and non-SAP systems. For the purposes of this book, the extraction from the SAP GTS source system and SAP ERP 6.0 source system are required.

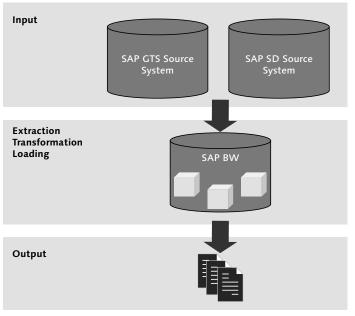

Figure 9.47 Integration of SAP BW and SAP GTS

The programs that determine what information is transferred and stored in SAP BW are called *data extractors*. In the extraction, transformation, and loading (ETL) phase of the SAP GTS-SAP BW integration, data extractors fetch the changed (delta) information on a regular basis and combine data from multiple SAP GTS tables to transform them into a specific format.

Once ETL is finalized, master data and transactional data is accessible in SAP BW and allows for multidimensional analyses from various business perspectives. For example, you can access consolidated data from different modules (SAP GTS, SAP ERP 6.0, etc.) via a single report.

## 9.2.1 SAP GTS Extractors

When you are setting up SAP BW for integration with SAP GTS, three standard *InfoSources* with corresponding extractors are provided. One InfoSource covers the customs documents data (which also includes Risk Management data); the second covers customs documents legal control, and the third is applied for customs procedures with economic impact (e.g., BWH).

All the data that can be extracted within the areas of these InfoSources are listed in Appendix B. Note that, in addition to the standard extractors, you can use custom extraction tools to extract specific data from various data sources.

InfoSources contain a number of *key figures*. These key figures are numeric values or quantities (e.g., net price or quantity) used in the output reports as objects for analysis.

Each of the three standard InfoSources also comes with a number of standard queries. Queries relate to actual reports and specify which data is leveraged.

## **Customs Documents Data**

The first InfoSource (OSLL\_CD\_1) relates to customs documents. It consists of data from customs documents created in SAP GTS. *Customs documents* should be interpreted here in a broad sense, including import and export business transactions such as customs processing, transit procedure, trade preference processing, and restitution.

The standard reports run for this functional area relate to certain key figures. The customs documents InfoSource key figures include the following:

- Calculated duties (e.g., antidumping and third country)
- Customs value
- Total duties
- ► Net price
- Net weight
- Number of items
- ► Quantity
- Statistical value

In this customs area, three sorts of standard queries are available:

- Customs import/export analysis
- Customs import/export per product
- Customs import/export per country

The first query runs an analysis of the total number of imported/exported items (by customs value, net price, etc.) per FTO, legal unit, customs procedure, or tariff code. The second query results in the same report per product number, while the third query provides the report per departure/destination country.

## Customs Documents-Legal Control

The second InfoSource (OSLL\_CD\_02) relates to the Legal Control aspects of the import and export flows. It consists of Legal Control data concerning the import and export documents created in SAP GTS.

The Legal Control InfoSource key figures include the following:

- Net value
- ► Net weight
- Gross weight
- Number of items
- ► Quantity

Similarly to the customs document InfoSource, import/export queries exist for Legal Control purposes.

Analogous to standard SAP GTS reporting, queries launch a selection screen that you can use as a filtering tool. Figure 9.48 shows the selection screen for running the Export Analysis per Country query.

Note that, for this example, we used the BEx Analyzer to visualize the report. The BEx Analyzer is an analysis and reporting tool of SAP Business Explorer (BEx), which is embedded in Microsoft Excel.

Figure 9.49 shows the output of running the query. The report lists the export analysis per COUNTRY OF DEPARTURE. You can analyze key figures such as the net price and gross weight and net weight per country of departure, per consignee, and so on.

| Ē                                 | Select Values for Variables |     | ×  |
|-----------------------------------|-----------------------------|-----|----|
| Available Variants                |                             |     |    |
| DATA_PROVIDER_1 - Exports for Eac | h Country                   |     |    |
| Country of Departure              |                             |     |    |
| Country of Destination            |                             |     |    |
| Foreign Trade Organization        | _ D                         |     |    |
| Commodity Code                    | - D                         |     |    |
| Customs Product                   | - D                         |     |    |
| Consignee                         | - D                         |     |    |
| Source Procedure                  | - D                         |     |    |
| Destination Procedure             | - 0                         |     |    |
| Customs ID                        | - D                         |     |    |
| Month                             | - D                         |     |    |
| Currency(*)                       | EUR 🔽 🗗 Euro                |     |    |
|                                   |                             |     |    |
|                                   | OK Cancel                   | Che | ck |
|                                   |                             |     | // |

Figure 9.48 Selection Screen for Legal Control Export per Country

| E    | xports for l       | Each Country           |              |                |                     |                     |
|------|--------------------|------------------------|--------------|----------------|---------------------|---------------------|
|      |                    | Author                 | SAP          |                | Status of Data      | 22/11/2013 13:12:25 |
| Fil  | ter Informat       | tion                   |              |                |                     |                     |
|      |                    |                        |              |                |                     |                     |
|      |                    |                        |              |                |                     |                     |
| Tab  | le                 |                        |              |                |                     |                     |
| 🗘 Co | untry of Departure | Country of Destination | Consignee    | Net Price      | Gross Weight        | Net Weight          |
| BE   |                    | AE                     | 622          | 86,03 EUR      | 21 KG               | 18 KG               |
|      |                    | CN                     | 102          | 91 044,00 EUR  | 658 KG              | 336 KG              |
|      |                    |                        | 131          | 1 650,00 EUR   | 29 KG               | 18 KG               |
|      |                    |                        | 183          | 900,00 EUR     | 10 KG               | 8 KG                |
|      |                    | IR                     | 155          | 100,00 EUR     | 1 KG                | 1 KG                |
|      |                    | MX                     | 962          | 10 000,00 EUR  | 4 KG                | 3 KG                |
|      |                    | Result                 |              | 103 780,03 EUR | 723 KG              | 383 KG              |
| US   |                    | CA                     | 102          | 0,00 EUR       | 0 TON               | 0 TON               |
|      |                    |                        | 534          | 7 244,09 EUR   | 0 TON               | 0 TON               |
|      |                    |                        | 541          | 4 842,52 EUR   | 0 TON               | 0 TON               |
|      |                    |                        | 612          | 52 047,24 EUR  | 0 TON               | 0 TON               |
|      |                    |                        | Not assigned | 0,00 EUR       | 0                   | 0                   |
|      |                    | CN                     | 102          | 5 186,61 EUR   | MIXED CURRENCY/UNIT | MIXED CURRENCY/UNIT |
|      |                    | DE                     | 180          | 2 362,20 EUR   | 0 TON               | 0 TON               |
|      |                    | GT                     | 579          | 0,00 EUR       | 0 TON               | 0 TON               |
|      |                    | PR                     | 1016         | 118,11 EUR     | 0 TON               | 0 TON               |
|      |                    | SE                     | 564          | 7 231,97 EUR   | 4 TON               | 3 TON               |
|      |                    |                        | 573          | 43 640,73 EUR  | 1 TON               | 0 TON               |
|      |                    | Result                 |              | 122 673,49 EUR | MIXED CURRENCY/UNIT | MIXED CURRENCY/UNIT |
| #    |                    | #                      | 586          | 0,00 EUR       | 0 KG                | 0 KG                |
|      |                    |                        | Not assigned | 0,00 EUR       | 53 KG               | 27 KG               |
|      |                    | Result                 |              | 0,00 EUR       | 53 KG               | 27 KG               |
|      | erall Result       |                        |              |                | MIXED CURRENCY/UNIT | MIXED CURRENCY/UNIT |

Figure 9.49 Legal Control-Exports per Country

The strength of the SAP BW reports lies in its customizable and versatile nature. Analysts can continuously change the report by adding or removing variables, inserting KPI metrics, and so on to help analyze large numbers of data transactions in order to make valid conclusions and support business decisions.

You can apply SAP BW content in three ways:

- Without modifications: This option covers the basic reporting requirements.
- ► With modifications: You change delivered BI content by modifying the installed objects.
- Using BI content as the template to further build customized reporting: This is the approach taken in most cases.

## **Customs Procedures with Economic Impact**

The third InfoSource (OSLL\_CD\_3) relates to information concerning closing portions for the processing of customs procedures with economic impact (e.g., BWH). We won't elaborate here because the same logic as the previously discussed InfoSources applies.

## 9.2.2 Advantages and Usage

The following are core advantages of using SAP BW for reporting:

- Customized reporting can be continuously adapted by adding and removing variables, inserting filters, and so on. As such, valuable data may be filtered and extracted from large sets of transactional data.
- Data visualization through various frontend reporting tools (such as SAP BEx Analyzer, SAP BusinessObjects tools, etc.) can, for example help companies create insightful dashboards presenting significant KPI metrics tailored to different users.
- SAP BW content contains a range of objects that simplify the implementation of an SAP BW system and speed up the construction of an effective reporting system
- Because you use SAP BW, you can combine data from various systems (SAP or non-SAP) into a single report. For example, this makes data extraction from multiple systems to a spreadsheet for further analysis redundant, since data from SAP and non-SAP systems may be imported in SAP BW.

## 9.3 Summary

In the beginning of this chapter, we distinguished between standard SAP GTS reporting and SAP BW reporting. SAP GTS reporting covers all reports available in SAP GTS to support the different business processes. These reports can be either descriptive (for analysis and audit trail reasons) or operational (allowing practitioners to take further actions on the shown reports). SAP GTS reporting capabilities are available for each of the three functional areas: Customs Management, Compliance Management, and Risk Management.

In contrast, SAP BW offers you a dynamic reporting platform that is highly customizable, allowing very specific and detailed reports for analysis purposes. This ensures companies can extract the most valuable details from large amounts of data to optimize their business intelligence strategy.

In the next chapter, we will elaborate on the technical objects related to SAP GTS. Our coverage of technical objects (though not strictly related to this chapter) includes topics such as user exits and business add-ins in both the SAP ERP 6.0 plug-in and in SAP GTS. You can use these technical objects to enhance SAP GTS or modify it to suit a company's business requirements.

## Contents

|   |       |        |                                                       | 13<br>15 |
|---|-------|--------|-------------------------------------------------------|----------|
| 1 | Intro | ductio | n                                                     | 17       |
| 2 | SAP   | GTS Ba | sics: Setup, Authorizations, and Navigation           | 21       |
|   | 2.1   | Connec | ting SAP ERP to SAP GTS using the Plug-In             | 22       |
|   |       | 2.1.1  | System Architecture                                   | 22       |
|   |       | 2.1.2  | System Connection Configuration                       | 23       |
|   |       | 2.1.3  | Connecting SAP GTS to Customs Authorities             | 25       |
|   | 2.2   | Connec | cting using Different Interfacing Techniques (SAP TM) | 26       |
|   |       | 2.2.1  | Integration with SAP TM from a Technical Perspective  | 26       |
|   |       | 2.2.2  | Compliance Screening                                  | 28       |
|   |       | 2.2.3  | Export Declaration                                    | 30       |
|   | 2.3   | Naviga | ting SAP GTS                                          | 32       |
|   |       | 2.3.1  | Compliance Management                                 | 33       |
|   |       | 2.3.2  | Customs Management                                    | 33       |
|   |       | 2.3.3  | Risk Management                                       | 34       |
|   |       | 2.3.4  | Additional Menus                                      | 35       |
|   | 2.4   | -      | Authorizations                                        | 36       |
|   | 2.5   | Summa  | ıry                                                   | 37       |

## 3 Baseline Settings .....

| 3.1 | Organi  | zational Structure in SAP GTS | 39 |
|-----|---------|-------------------------------|----|
|     | 3.1.1   | Foreign Trade Organization    | 40 |
|     | 3.1.2   | Legal Unit                    | 40 |
|     | 3.1.3   | Administrative Unit           | 41 |
|     | 3.1.4   | Customs ID                    | 42 |
|     | 3.1.5   | Customizing                   | 42 |
|     | 3.1.6   | Best Practices                | 44 |
| 3.2 | Plug-in | Settings in SAP ERP           | 44 |
| 3.3 | Genera  | l Settings in SAP GTS         | 46 |
|     | 3.3.1   | Legal Regulation              | 47 |
|     | 3.3.2   | Document Types and Mapping    | 48 |

| 4 | Mast | ter Dat | a                     | 57 |
|---|------|---------|-----------------------|----|
|   | 3.5  | Summa   | ary                   | 55 |
|   | 3.4  | SAP Ca  | se Management         | 53 |
|   |      | 3.3.4   | Number Ranges         | 53 |
|   |      | 3.3.3   | Partner Roles Mapping | 52 |

| 4.1 | Busine  | ss Processes                                       | 57 |
|-----|---------|----------------------------------------------------|----|
|     | 4.1.1   | Source System                                      | 58 |
|     | 4.1.2   | Initial Transfer from the Feeder System to SAP GTS | 59 |
| 4.2 | Busine  | ss Partner Master Data                             | 62 |
|     | 4.2.1   | Customer Maintenance                               | 64 |
|     | 4.2.2   | Vendor Maintenance                                 | 65 |
|     | 4.2.3   | Customs Offices Maintenance                        | 66 |
| 4.3 | Produc  | t Master Data                                      | 67 |
|     | 4.3.1   | Tariff and Commodity Codes                         | 67 |
|     | 4.3.2   | ICCNs and ECCNs                                    | 68 |
|     | 4.3.3   | Products                                           | 68 |
|     | 4.3.4   | Product Classifications                            | 70 |
| 4.4 | Bill of | Product Master Data                                | 72 |
|     | 4.4.1   | BOPs Manually Maintained in SAP GTS                | 72 |
|     | 4.4.2   | BOPs Transferred from SAP ERP 6.0 to SAP GTS       | 73 |
| 4.5 | License | es and Authorizations Master Data                  | 74 |
| 4.6 | Additio | onal Master Data                                   | 75 |
| 4.7 | Custon  | nizing                                             | 76 |
| 4.8 | Techni  | cal Objects                                        | 77 |
| 4.9 | Summa   | ary                                                | 77 |
|     |         |                                                    |    |

#### Classification .....

| 5.1 | Busine | ss and System Processes               | 80 |
|-----|--------|---------------------------------------|----|
|     | 5.1.1  | Uploading Classification Codes        | 81 |
|     | 5.1.2  | Classifying for Compliance Management | 84 |
|     | 5.1.3  | Classifying for Customs Management    | 89 |
|     | 5.1.4  | Reclassifying Products                | 90 |
| 5.2 | Custor | nizing                                | 90 |
|     |        | Setting up Numbering Schemes          | 91 |
|     | 5.2.2  | Setting Up Classification Help        | 94 |
| 5.3 | Summa  | ary                                   | 95 |
|     |        |                                       |    |

| 6 | Com  | pliance | Management                | 97  |
|---|------|---------|---------------------------|-----|
|   | 6.1  | Custon  | ns Documents              | 101 |
|   | 6.2  | Sanctio | oned Party List Screening | 103 |
|   |      | 6.2.1   | Business Process          | 104 |
|   |      | 6.2.2   | System Process            | 105 |
|   |      | 6.2.3   | Customizing               | 118 |
|   |      | 6.2.4   | Master Data               | 133 |
|   |      | 6.2.5   | SPL Mobile Solution       | 135 |
|   | 6.3  | Embar   | go                        | 137 |
|   |      | 6.3.1   | Business Process          | 138 |
|   |      | 6.3.2   | System Process            | 139 |
|   |      | 6.3.3   | Customizing               | 142 |
|   |      | 6.3.4   | Master Data               | 145 |
|   | 6.4  | Legal C | Control                   | 146 |
|   |      | 6.4.1   | Import Licensing          | 148 |
|   |      | 6.4.2   | Export Licensing          | 163 |
|   |      | 6.4.3   | US Re-Export              | 173 |
|   |      | 6.4.4   | Customizing               | 180 |
|   |      | 6.4.5   | Master Data               | 186 |
|   | 6.5  | Summa   | ary                       | 187 |
|   |      |         |                           |     |
| 7 | Cust | oms M   | anagement                 | 189 |

| 7.1 | Custor  | ns Documents                            | 193 |
|-----|---------|-----------------------------------------|-----|
|     | 7.1.1   | Operative Cockpit in Customs Management | 193 |
|     | 7.1.2   | Monitoring                              | 196 |
|     | 7.1.3   | Customs Declaration                     | 196 |
|     | 7.1.4   | Communication with Customs Authorities  | 200 |
| 7.2 | Import  | and Export Processes                    | 207 |
|     | 7.2.1   | Import Processes                        | 207 |
|     | 7.2.2   | Export Processes                        | 219 |
|     | 7.2.3   | Customizing                             | 222 |
|     | 7.2.4   | Master Data                             | 252 |
| 7.3 | Special | Customs Procedures                      | 258 |
|     | 7.3.1   | Bonded Warehouse                        | 259 |
|     | 7.3.2   | Inward Processing Relief                | 269 |
|     | 7.3.3   | Outward Processing Relief               | 271 |
|     | 7.3.4   | Processing under Customs Control        | 273 |
|     |         |                                         |     |

|    |   | 7.3.5   | Customizing                           | 274 |
|----|---|---------|---------------------------------------|-----|
|    |   | 7.3.6   | Master Data                           | 275 |
| 7. | 4 | Excise  | Duty Monitoring                       | 278 |
|    |   | 7.4.1   | Business Process                      | 278 |
|    |   | 7.4.2   | System Process                        | 280 |
|    |   | 7.4.3   | Customizing                           | 281 |
|    |   | 7.4.4   | Master Data                           | 282 |
| 7. | 5 | US Rec  | conciliation Process                  | 282 |
|    |   | 7.5.1   | Business and System Processes         | 282 |
|    |   | 7.5.2   | Customizing                           | 283 |
| 7. | 6 | Electro | nic Communication                     | 284 |
|    |   | 7.6.1   | Standard IDoc                         | 284 |
|    |   | 7.6.2   | Electronic Communication Transactions | 286 |
| 7. | 7 | Countr  | ies Supported by SAP GTS 10.1         | 290 |
| 7. | 8 | Summa   | ary                                   | 292 |
|    |   |         |                                       |     |

## 8 Risk Management .

295

|   | 8.1 | Trade   | Preference Management | 297 |
|---|-----|---------|-----------------------|-----|
|   |     | 8.1.1   | Business Process      | 303 |
|   |     | 8.1.2   | System Process        | 316 |
|   |     | 8.1.3   | Customizing           | 351 |
|   |     | 8.1.4   | Master Data           | 357 |
|   | 8.2 | Restitu | ition Management      | 360 |
|   |     | 8.2.1   | Business Process      | 362 |
|   |     | 8.2.2   | System Process        | 367 |
|   |     | 8.2.3   | Customizing           | 373 |
|   |     | 8.2.4   | Master Data           | 376 |
|   | 8.3 | Letter  | of Credit Processing  | 379 |
|   |     | 8.3.1   | Business Process      | 381 |
|   |     | 8.3.2   | System Process        | 385 |
|   |     | 8.3.3   | Customizing           | 389 |
|   |     | 8.3.4   | Master Data           | 392 |
|   | 8.4 | Summ    | ary                   | 393 |
|   |     |         |                       |     |
| 9 | SAP | GTS ar  | nd SAP BW Reporting   | 395 |
|   |     |         |                       |     |

| 9.1 | SAP GTS Reporting |                                 |     |
|-----|-------------------|---------------------------------|-----|
|     | 9.1.1             | Compliance Management Reporting | 397 |

459

469

|     | 9.1.2  | Customs Management Reporting | 420 |
|-----|--------|------------------------------|-----|
|     | 9.1.3  | Risk Management Reporting    | 432 |
| 9.2 | SAP BV | V Reporting                  | 444 |
|     | 9.2.1  | SAP GTS Extractors           | 446 |
|     | 9.2.2  | Advantages and Usage         | 449 |
| 9.3 | Summa  | ıry                          | 450 |
|     |        |                              |     |

## 10 Technical Objects in SAP GTS ..... 451

| 10.1 | Technical Objects in the SAP ERP 6.0 Plug-In | 451 |
|------|----------------------------------------------|-----|
|      | 10.1.1 Master Data                           | 451 |
|      | 10.1.2 Transactional Data                    | 452 |
| 10.2 | Technical Objects in SAP GTS                 | 454 |
|      | 10.2.1 Compliance Management                 | 455 |
|      | 10.2.2 Customs Management                    | 456 |
|      | 10.2.3 Risk Management                       | 457 |
|      | 10.2.4 Other Technical Objects               | 457 |
| 10.3 | Summary                                      | 458 |
|      |                                              |     |

## 11 The Future Direction of SAP GTS .....

| 11.1 | Planned Innovations for SAP GTS | 460 |
|------|---------------------------------|-----|
|      | 11.1.1 The Next Release         | 460 |
|      | 11.1.2 Upcoming Releases        | 461 |
| 11.2 | The Future Direction of SAP GTS | 467 |

## Appendices .....

| А | Standard Reporting |        |                                       | 471 |
|---|--------------------|--------|---------------------------------------|-----|
|   | A.1                | Compl  | iance Management                      | 471 |
|   |                    | A.1.1  | Master Data Reporting                 | 471 |
|   |                    | A.1.2  | SPL Reporting                         | 471 |
|   |                    | A.1.3  | Embargo Reporting                     | 472 |
|   |                    | A.1.4  | Legal Control Reporting               | 473 |
|   | A.2                | Custon | ns Management                         | 474 |
|   |                    | A.2.1  | Master Data Reporting                 | 474 |
|   |                    | A.2.2  | Import and Export Reporting           | 475 |
|   | A.3                | Risk M | anagement                             | 476 |
|   |                    | A.3.1  | Trade Preference Management Reporting | 476 |
|   |                    | A.3.2  | Letter of Credit Processing Reporting | 477 |
|   |                    |        |                                       |     |

| В    | Standard Extractors 4 |                                                        |     |
|------|-----------------------|--------------------------------------------------------|-----|
|      | B.1                   | Customs Documents                                      | 479 |
|      | B.2                   | Legal Control                                          | 487 |
|      | B.3                   | Bonded Warehouse and Supplementary Customs Declaration | 489 |
| С    | The A                 | uthors                                                 | 491 |
|      |                       |                                                        |     |
| Inde | ex                    |                                                        | 495 |

## Index

## Α

Accesses, 240 Account group, 62, 64 Action definition, 226 Action profile, 225 Activity, 194, 233 Added value method, 271 Address comparison, 120, 129, 185 Administrative unit (AU), 41, 44, 319, 330. 346 Adobe Interactive Form, 457 Aggregate reconciliation, 283 Aggregation rules, 375 Agreement base rules, 309, 356 ALE, 25 Alias terms, 135 ALV, 396 Anti-dumping duties, 207 Application level MM0A, 45 MM0B, 45 MM0C, 45 SD0A, 45 SD0B, 45 SD0C, 45 Archiving, 35 Asynchronous, 59, 105, 110, 114, 115, 116, 118 Attributes, 254 Audit trail, 114, 118, 130, 395, 396, 401, 402.403 Authorization, 21, 247, 429

## В

BAdI, 45, 118, 251, 451
Baseline settings, 39
Batch job, 105, 118
Bill of lading, 215
Bill of material (BOM), 60, 72, 73, 269, 306, 313, 330, 348, 352, 356, 357, 368, 418, 419

Bill of product (BOP), 61, 69, 72, 73, 75, 276, 340, 374, 375 Billing document, 105 Blocked business Partner, 398, 399, 400 Blocked document, 455 Bonded warehouse (BWH), 259, 424, 425, 427, 479 *BWH entry document*, 262 Bottom-up method, 313, 338 Buffering, 206 Build-down method, 312, 355 Build-up method, 312 Business Add-In (BAdI), 45, 118, 251, 451 Business go-live, 116 Business partner, 40, 41, 42, 44, 52, 58, 59, 62, 66, 68, 75, 76, 77, 98, 101, 104, 105, 107, 108, 111, 115, 117, 118, 128, 129, 130, 133, 135, 139, 144, 161, 162, 185, 396, 397, 400, 401, 402 Business process master list (BPML), 36

## С

CAP license, 363, 368, 370, 375, 376, 377, 378 Certificate of origin, 300, 318, 320, 325, 345, 351 Change pointers, 59, 61 Classification, 33, 34, 35, 58, 67, 68, 69, 70, 71, 79, 80, 81, 84, 85, 89, 90, 92, 94, 99, 122, 146, 162, 167, 173, 185, 186, 330, 414, 416, 417, 430, 462, 466 Classify Foreign Trade Documents, 238 Client, 23, 24 Closing portion, 199, 265 Combined nomenclature, 365, 373 Commodity, 34, 35, 58, 67, 79, 83, 90, 91, 94 Communication tab, 197, 205 Company code, 40, 43, 44, 161 Compliance, 33, 103, 107, 466 Compliance Management, 23, 26, 28, 32, 45, 47, 48, 53, 80, 84, 89, 90, 97, 101, 140, 142,

Index

186, 295, 296, 368, 374, 385, 386, 391, 397, 420, 432, 455, 461, 462, 471 Content provider, 81, 90 Control classification number, 68 Control settings, 128, 134, 144, 183 Control tab, 199 Conversion provider, 25 Country group, 418 Country-group level, 143, 180, 182 Cross-area monitoring, 118 Cross-check indicator, 128 Customizing, 23, 24, 28, 29, 31, 39, 40, 42, 46, 47, 51, 53, 54, 57, 60, 76, 77, 90, 97, 118, 134, 142, 150, 168, 180, 297, 351, 373, 389, 392, 393, 414, 418, 429, 445, 451 Customs, 25, 30, 42, 80, 83, 91, 131, 198, 209, 210, 216, 244, 252, 395, 467, 468, 480 Customs authorizations, 39 Customs bills of lading, 215 Customs broker, 150 Customs clearance. 208 Customs code lists. 244 Customs declaration, 196, 479, 489 Customs document, 34, 101, 142, 156, 172, 420, 443, 446, 479, 487 Customs entries, 464 Customs export analysis, 462 Customs ID. 274 Customs Management, 26, 32, 33, 42, 45, 48, 80, 89, 90, 164, 295, 296, 318, 353, 369, 370, 388, 389, 420, 432, 456, 461, 474 Customs office, 58, 62, 66, 253 Customs Procedures with Economic Impact, 275

## D

Dashboard, 457 Data defaulting procedure, 255 Data record, 284 DataStore object, 444, 479 Date fields, 240 De minimis, 173, 174, 178, 186, 309, 310, 313, 333, 418 Default, 240, 242, 253

Defaulting data, 220, 238, 255, 455 Defaulting rules, 200 Determination procedure, 119, 143, 180, 182, 183, 368, 374, 389, 390 Determination strategy, 76, 157, 158, 182, 186, 455 Discharge, 208 Display mode, 204 Distribution type, 250 Document flow, 197 Document type, 28, 30, 31, 39, 45, 46, 48, 49, 50, 52, 321, 356, 374, 389 Documents tab, 197, 198 Domestic sales, 263 Duty, 189, 207, 209, 249, 259, 456 Duty-paid goods, 208, 260, 424 Duty-suspended, 208 Duty-unpaid goods, 208, 260, 424, 425

## Ε

EAR, 412 Electr. Message ID, 230 Electronic communication, 192, 202, 284 Electronic Compliance Reporting, 32, 35 Electronic data interchange (EDI), 35, 189 EDIFACT, 25 messages, 456 monitoring, 286 partner profiles, 286 port definition, 286 structure. 202 technical name, 230 Email notifications, 240 Embargo, 33, 97, 99, 137, 152, 180, 397, 404, 405, 406, 407, 408, 443 reporting, 472 screening, 28 Enhancement, 459, 461, 462, 463, 464, 465,466 Enrichment, 452 Excise duty monitoring, 191 Excise duty suspension, 211, 278 Excise Movement Control System (EMCS), 191, 278

Export accompanying document (EAD), 195 Export control classification number (ECCN), 67, 68, 70, 415, 416 Export control number, 146 Export declaration, 26, 27, 29, 30, 195, 423, 424 Export license type, 374 Export licensing, 39, 163 Export process, 219 Export refund, 295, 360, 362, 369, 376 External communication, 226 External preference document, 332 Extractors, 445, 446, 479

## F

Fallback procedure, 35, 206, 235 Feeder system, 21, 22, 28, 30, 39, 40, 42, 43, 44, 46, 48, 50, 52, 57, 58, 59, 62, 64, 65, 67, 68, 72, 74, 76, 77, 107, 155, 161, 171, 200, 351, 356, 389 Field category, 224 Field combination, 244 Filters, 453 First in, first out (FIFO), 266 Foreign trade organization (FTO), 29, 40, 42, 44, 161, 175, 191, 351, 400, 406 Foreign trade zone (FTZ), 461, 462 Form type, 226 Forms, 200 Free circulation, 209, 264 Function module, 223

## G

General data, 198 General settings, 39, 42, 46, 49, 53, 222 Geography, 197, 253 Goods issue, 262 Goods receipt, 212 Grouped shipments, 207 Grouping strategy, 30

## н

Hard block, 224 Harmonized tariff code, 79 HR, 117 HTS code, 334

IDoc, 25, 195, 289 Import, 207 Import control classification number (ICCN), 67, 68, 70 Import declaration, 208, 209 Import duties, 207 Import Duty Framework, 216 Import licensing, 148 Inbound delivery, 211 Inbound process, 303 Incompleteness check, 131, 221 Incompleteness procedure, 223, 231 Incompletion log, 213 Incoterm, 64, 207, 381, 386, 391 InfoCube, 444, 479, 487, 489 InfoObjects, 444 InfoProviders, 444 InfoSource, 446, 447, 449 In-memory optimization, 462 Insurance costs, 218 Intrastat, 35 Invoice, 197 Inward processing relief (IPR), 69, 72, 73, 269, 424, 425, 427 IPR procedure, 269 Settlement, 270 ITAR, 72, 411, 414, 416 Item category, 31, 374 Item group, 30 Item level. 198 Item overview, 197

## Κ

Key performance indicator (KPI), 463

#### L

Legal codes, 79 Legal Control, 28, 33, 69, 86, 97, 99, 101, 141, 146, 151, 155, 156, 164, 170, 172, 180, 181, 183, 375, 385, 386, 397, 405, 410, 411, 430, 443, 446, 479 Legal regulation, 39, 40, 44, 46, 47, 52, 85, 86, 87, 89, 91, 92, 117, 118, 119, 128, 143, 145, 155, 167, 174, 180, 181, 317, 321, 330, 351, 353, 358, 374, 378, 385, 389, 400, 414, 415, 459 Legal unit (LU), 29, 31, 40, 42, 43, 44, 161, 351 Letter of credit (L/C), 379, 381, 384, 385, 389, 392, 393, 443, 477 Revocable L/C, 390 Letter of Credit Processing, 34, 295, 379, 385, 389, 392, 432, 443 License, 61, 72, 74, 75, 76, 131, 146, 159, 161, 167, 186, 410, 411, 429, 438, 441 License determination, 139, 146, 147, 150, 163, 164, 166 License management, 410, 411 License type, 158, 159, 180, 182, 186 Linking operator, 124 List type, 131, 134 Localizations, 464 Logical system, 23 Logical system group, 23, 51 Logical system level, 51 Logistic service provider (LSP), 26, 29 Logistics costs, 197, 216 Logs, 35, 81 Long-term vendor declaration (LTVD), 304, 317, 320, 327, 330, 346, 348, 356, 357, 358, 433

### Μ

Maintenance level, 251 Master data, 22, 24, 27, 33, 34, 35, 36, 39, 57, 58, 59, 62, 64, 65, 66, 67, 72, 74, 75, 76, 77, 81, 91, 97, 105, 107, 110, 111, 116, 121, 133, 145, 157, 177, 186, 252, 297, 318,

357, 368, 376, 389, 392, 397, 404, 410, 414, 420, 429, 430, 438, 441, 445, 451 Master data reporting, 471, 474 Message ID, 230, 231 Messages, 234 Method call, 226 MM0A, 51 M-message, 231 Mobile, 135 Mode of transport, 244 Monitoring, 133, 170, 398 MRN, 197, 209, 212, 221 Multiple country groups, 390 Multi-sourcing, 327

## Ν

NAFTA, 300, 303, 308, 309, 310, 311, 319, 320, 326, 332, 353, 355 Negative list, 400 Net cost, 332 Net cost method, 311, 334 NLSTA, 94 Non-preferential origin, 307 Notification parameter, 131 Number range, 47, 53, 63, 65 Numbering scheme, 81, 82, 89, 91, 92, 93, 94, 415, 431

## 0

Open transit procedure, 222 Operational report, 396, 397 Operative cockpit, 193 Organizational data, 252 Organizational structure, 29, 39, 44, 161, 351, 357 Outbound delivery, 105, 140, 167, 220 Outbound process, 317, 385 Outbound transit, 208, 222 Outward processing relief (OPR), 69, 72, 73, 271, 424, 425, 427

## Ρ

Packaging Data tab, 197, 198 Packaging material, 244 Paper-based declaration. 200 Partner function, 30, 31, 107, 161, 162, 184 Partner grouping, 364 Partner role, 39, 40, 41, 46, 52, 400 Partners tab, 197, 252 PDF form, 226 Periodic basis. 206 Periodic declaration, 213 Pharmaceutical products duties, 207 Placement, 198 Placement into customs status, 244 Plant, 40, 41, 42, 43 Plug-in, 21, 22, 23, 39, 44, 59, 351, 356, 389 P-message, 231 Port of arrival, 209 Positive list. 400 PPF actions, 225 Preference, 69, 199 Preference determination, 310, 312, 313, 318, 321, 330, 343, 348, 351, 357 Preference processing, 480 Preference rule procedures, 355 Preferential origin, 79, 307 Preferential status, 300, 303, 305, 317, 324, 334.349 Preferential trade, 297, 298, 355 Preferential treatment, 297, 298, 304, 307, 318.353.359 Preliminary document, 212 Print export declaration, 195 Printer specification, 227 Pro forma invoice, 220 Process, 232 Process determination. 456 Process template, 232 Processed agricultural products, 364 Processing type, 226 Processing under customs control (PUCC), 273, 424, 425, 427 Product, 68, 70, 85, 89 Product classification, 190 Proof of origin, 300, 304, 318, 345

Index

Proportional value, 218 Purchase order, 211

## Q

Quantity differences, 209 Quotation, 105, 140

#### R

Ramp-up, 460 Receipt and issue, 424, 428 Receipt/issue list, 265 Recheck, 172 Recipes, 368, 369, 378 Reclassification. 80. 90 Reference type, 132 References. 197 Regional value content, 310, 332, 334, 338 Registration number, 209 Regulation, 427, 442 Release, 108, 110 Release procedure, 110 Release to customer, 460 Remote functions call (RFC). 23. 24 Reporting, 395, 396, 446, 471, 474 Restitution, 360, 362, 364, 367, 369, 480 Restitution Management, 34, 295, 360, 362, 368, 373, 376, 380, 432, 438, 441 Restitution rates, 360, 375, 377 Risk Management, 32, 34, 41, 44, 58, 72, 73, 295, 319, 346, 356, 359, 361, 373, 379, 389, 393, 457, 461, 476 Rule set. 354 Rules of origin, 300, 305, 309, 326, 332, 351, 353, 358

## S

Sales order, 101, 103, 105, 140, 220 Sales tax, 210 Sanctioned party list (SPL), 28, 33, 58, 75, 97, 98, 103, 107, 108, 128, 134, 135, 396, 397, 398, 401, 402, 404 SAP BEx Analyzer, 447 SAP Business Warehouse (BW), 395, 444

498

SAP Case Management, 53 SAP Customer Relationship Management (CRM), 21 SAP ERP 6.0, 275, 451 SAP Fiori, 463, 464 SAP HANA, 462, 463, 466 SAP Process Integration (PI), 134 SAP technical objects, 451 SAP Transportation Management (TM), 21, 26, 31 Scrapping, 268 Screening, 97, 98, 104, 105, 112, 114, 116, 118.139 Securities, 248, 365, 370, 376, 377, 429, 438, 441 Seeburger, 25 Sequential activities, 195 Sequential determination, 390 Service-oriented architecture, 26 Shipping and logistics information, 214 Simplified procedure, 233 Smart form, 226 Smart picking rule, 263 Soft block, 224 Special customs procedures, 189, 191, 258, 420, 424, 427, 428 SPL reporting, 471 Start conditions, 227 Status monitor, 289 Status records, 285 Status tab. 197. 199 Stock count, 268 Stock items. 424 Stock overview, 265, 424 Storage location, 40, 42, 43, 262 Strategic innovation, 459 Subsequent activities, 235 Supplementary customs declaration (SCD), 206 Synchronization, 35 Synchronous, 105, 110, 114, 115, 116, 119 System administration, 24, 32, 35, 286 System communication, 35 System monitoring, 35 Systems trigger points, 211

#### Т

T1 procedure, 208 T2 procedure, 208 Target procedure, 233, 237 Tariff, 34 Tariff classification, 307, 309, 310, 311, 318 Tariff code, 67, 69, 83, 90, 91, 302, 307, 310, 313, 314, 340 Tariff shift, 310, 312, 315, 331, 332 Technical go-live, 116 Technical medium, 225 Technical messages, 229 Technical names, 228 Texts tab, 197, 199 Threshold value, 312, 334, 343, 345 Top-down method, 313 Trade preference, 41, 58, 67, 69, 74 Trade Preference Management, 34, 47, 295, 297, 303, 316, 351, 357, 361, 373, 379, 380, 432, 476 Transaction /SAPSLL/MENU\_LEGAL, 32 Transaction /SAPSLL/MENU\_LEGALR3, 23 Transaction SM59, 24 Transaction SPRO, 45, 49 Transaction SU24, 37 Transaction value, 311, 332 Transactional data, 22, 26, 58, 59, 68, 76, 453 Transactional document, 44, 48, 395, 398, 400, 410, 438 Transactional reports, 396, 410 Transactional screening, 110, 112, 116 Transactional value, 209 Transit procedure, 480 Transportation costs, 218 Transportation tab, 197 TREX, 117, 122, 128, 129 Type of previous document, 244 Type of recipe, 374 Types of seals, 244

### U

Unit of measurement, 91, 431 US customs, 461 US reconciliation process, 191, 282 US re-export, 99, 173 User authorization, 21 User exits, 453

## V

Value of the goods, 249 VAT, 210 Vendor declaration, 304, 306, 317, 320, 326, 327, 344, 348, 433

## W

Web Dynpro, 132 Worklist, 87, 89, 109, 140, 213

## Х

XML, 25 XML files, 354

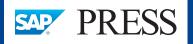

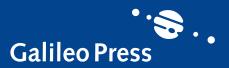

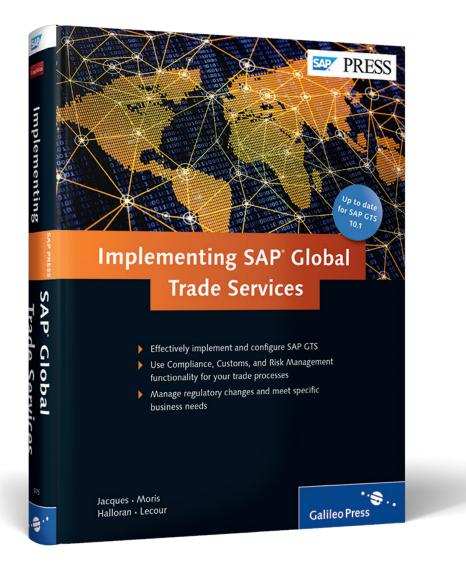

Jacques, Moris, Halloran, Lecour

## Implementing SAP Global Trade Services

501 Pages, 2014, \$79.95/€79.95 ISBN 978-1-59229-975-1

www.sap-press.com/3567

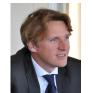

**Yannick Jacques** has worked as a senior business solution architect in the Travel & Transportation industry business unit of SAP responsible for cargo and logistics since since 2008.

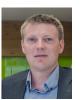

**Nick Moris** has been managing the first project with SAP TM for an ocean liner in both the proposal and entire implementation as a senior enterprise consultant for SAP in Singapore.

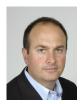

**Chris Halloran** supports projects from a business process perspective by creating blueprints and implementation concepts, and from a technical perspective as the link between project and custom development. He is a trainer for SAP TM for both functional and technical training courses.

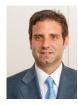

**Pablo Lecour** is a senior business solution architect for the Travel & Transportation industry business unit, where he is responsible for the strategic direction of SAP's thirdparty and contract logistics solutions, technical integration, deployment, and implementation.

We hope you have enjoyed this reading sample. You may recommend or pass it on to others, but only in its entirety, including all pages. This reading sample and all its parts are protected by copyright law. All usage and exploitation rights are reserved by the author and the publisher.